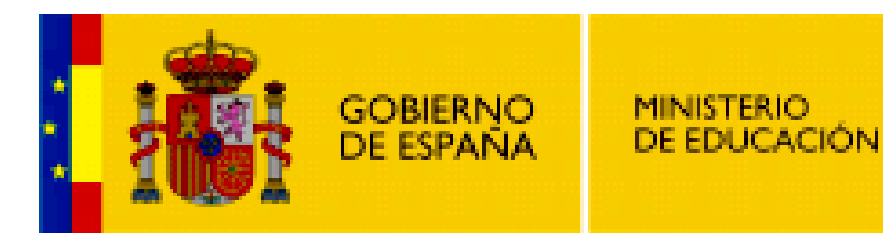

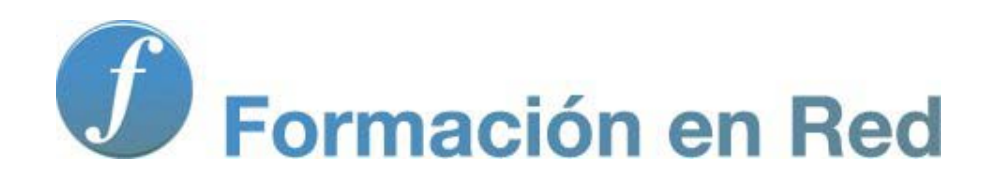

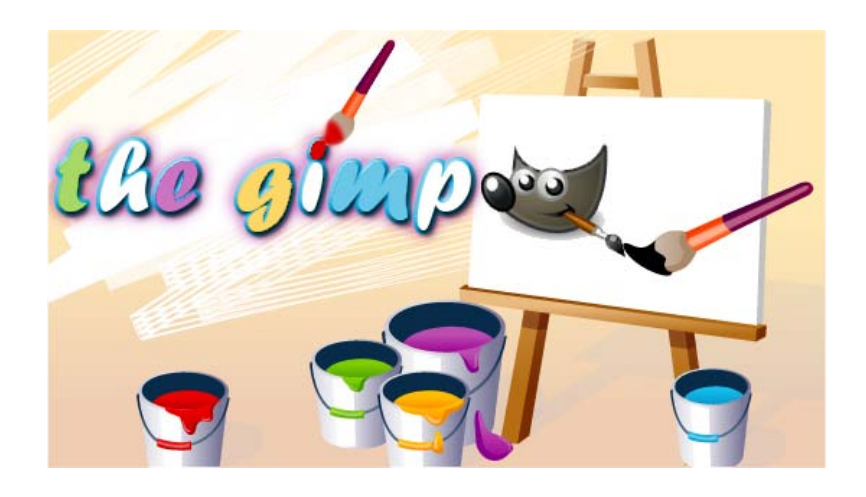

**GIMP, aplicaciones didácticas.**

**Utilizando capas para componer imágenes**

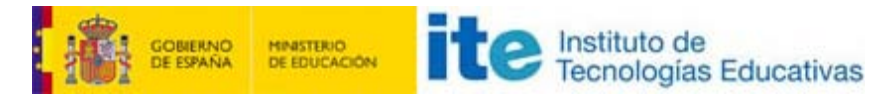

GIMP, aplicaciones didácticas

### Las capas

Los elementos más importantes en el tratamiento de una imagen digital con las capas. Ellas nos van a permitir modificar partes de la imagen sin destruir el original; hacer transparentes algunas zonas de la imagen; combinar los píxeles de una capa con la inferior y obtener una imagen diferente. En definitiva las capas son importantísimas en el tratamiento digital de imágenes.

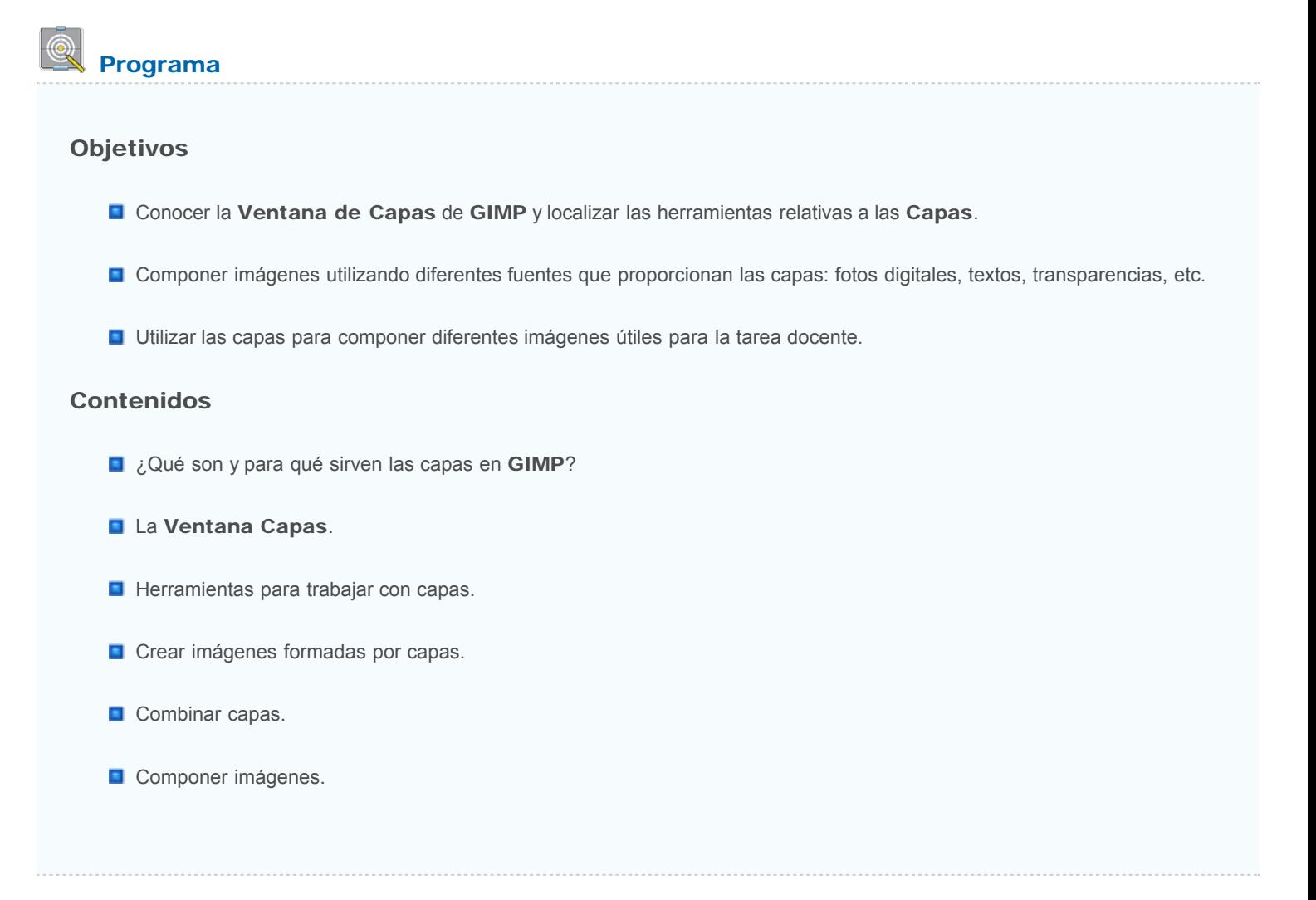

### Las capas en GIMP

Hemos trabajado con imágenes en GIMP y las hemos guardado en diferentes formatos. Hemos hecho modificaciones y, en alguna ocasión, hemos mencionado las capas. Muchas de las posibilidades de modificación de imágenes que tienen los programas de tratamiento digital se basan en el funcionamiento del sistema de capas.

Las capas permiten hacer cambios que no afecten a la imagen de partida y hacer modificaciones a pequeñas partes de la imagen, pudiendo deshacer los cambios y comprobar los efectos sobre una capa o sobre un grupo de ellas.

Para comprender el funcionamiento de las capas vamos a crear una imagen para observar sobre ella la disposición de las capas.

Abre GIMP y accede a la barra de menús de la Ventana Imagen. Elige el menú Archivo --> Crear --> Logotipos --> Cromado flipante. En la ventana que se muestra, modifica algunos de los parámetros que aparecen:

- Texto: Pon "El GIMP" en lugar de "GIMP".
- **Tamaño de la tipografía (píxeles): Escribe 80.**
- El resto de parámetros déjalos tal y como aparecen.

Presiona Aceptar y GIMP se pone a trabajar hasta que nos muestra una Ventana imagen conteniendo una imagen similar a la siguiente:

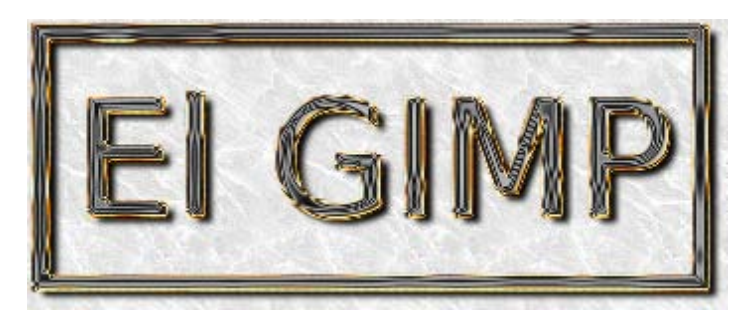

Observa la Ventana Capas - Pinceles. Puedes ver que el atajo que has utilizado para formar esta imagen ha creado varias capas. En la imagen se observa que la denominada "Chrome" está seleccionada (está en vídeo inverso con respecto al resto de capas). Puedes seleccionar cualquier capa simplemente haciendo clic sobre su nombre o sobre la imagen en miniatura que se muestra a la izquierda del nombre.

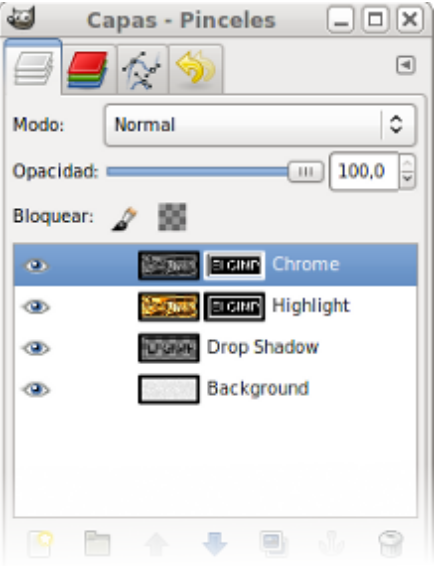

Las capas se asemejan a hojas de acetato transparente que se superponen para componer, juntas, una nueva imagen. Podemos tratar cada acetato, en este caso cada capa, de forma independiente e ir obteniendo distintas imágenes con su combinación. Pero en GIMP las posibilidades de modificar las capas son mucho mayores que las que tiene un acetato: se pueden cortar, cambiar de tamaño, alinear, añadir máscaras, cambiar su posición, mover, aplicar diferentes filtros o tener diferente grado de opacidad-transparencia, etc. La imagen que creamos en GIMP se compone de lo que cada acetato deja *ver*, porque en cada capa podemos tener condiciones distintas.

Puede que una capa sea transparente en algunas zonas y nos deje ver lo que hay debajo de ella; las zonas opacas no dejarán ver lo que hay debajo y podemos crear Máscaras de capa que permitirán ver unas zonas de una capa y otras no, o podemos utilizar modos de combinación de una capa con la inmediatamente inferior… Podemos hacer muchas cosas con las capas y en este módulo vamos a aprenderlo.

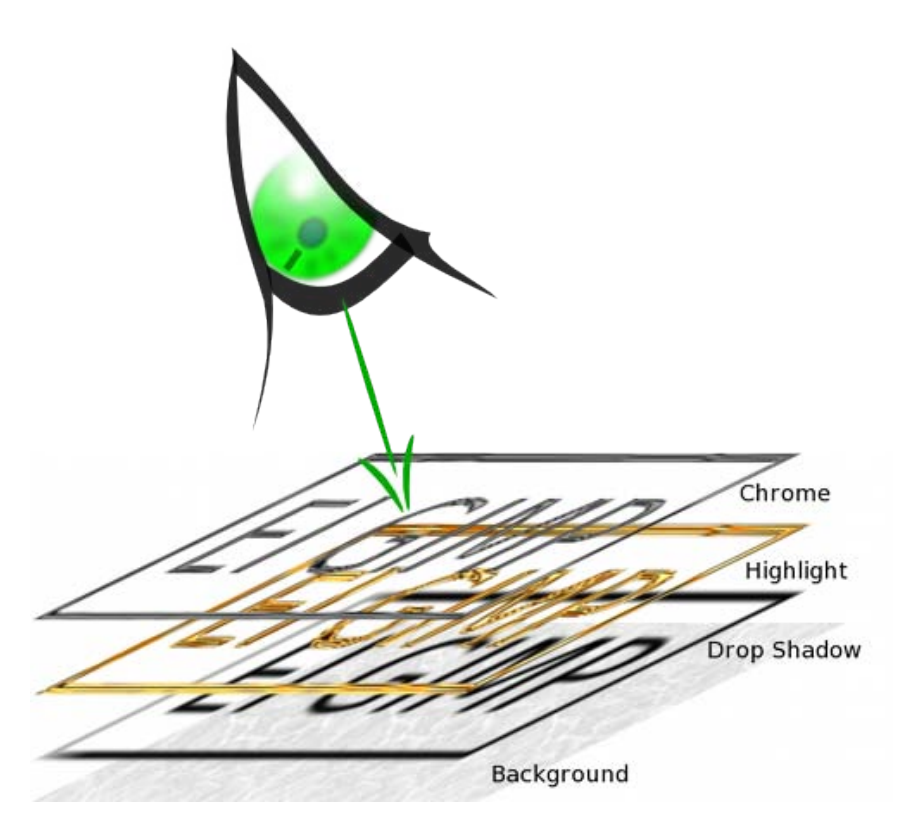

El observador se sitúa en la parte superior y cada una de las capas nos permite ver algo de las inferiores. La imagen que observamos es la combinación de todas las capas que forman esa imagen.

### Ventana Capas

Cuando abrimos Gimp, la ventana que se sitúa a la derecha de nuestra pantalla es el lugar donde se gestionan las capas para todas las imágenes que tengamos abiertas. En caso de que hayamos cerrado de forma independiente esta ventana, para poder mostrarla de nuevo debemos acceder al menú Ventanas --> Empotrables cerrados recientemente --> Capas, Canales, Rutas, Deshacer -Pinceles.

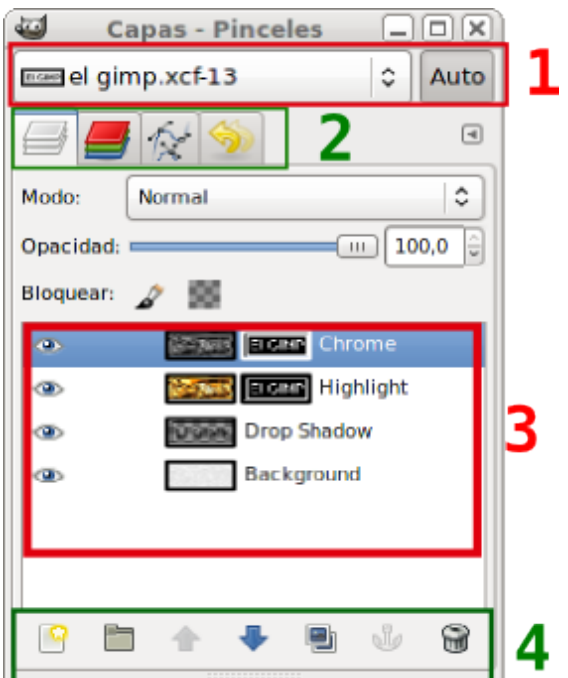

1 - Selección de imágenes. Si tenemos varias Ventanas Imagen abiertas, podemos elegir la imagen sobre la que trabajaremos.

2 - Pestañas de las ventanas Capas, Canales, Rutas y Deshacer. Por defecto queda seleccionada la pestaña Capas, que es con la que vamos a trabajar.

3 - Zona donde se mostrarán las capas que existan y las que vayamos creando en nuestra imagen. Cada capa tiene un icono de un ojo que nos indica que la capa es visible; una simulación del contenido de la capa y un nombre que podemos cambiar.

4- Los botones específicos de la ventana Capas nos permiten (de izquierda a derecha) crear una nueva capa, cambiar el orden de apilamiento de las capas, hacer una copia de la capa activa, fijar una capa y eliminar capa.

Vamos a analizar detenidamente esta ventana porque la vamos a utilizar muy a menudo y es necesario conocerla a fondo.

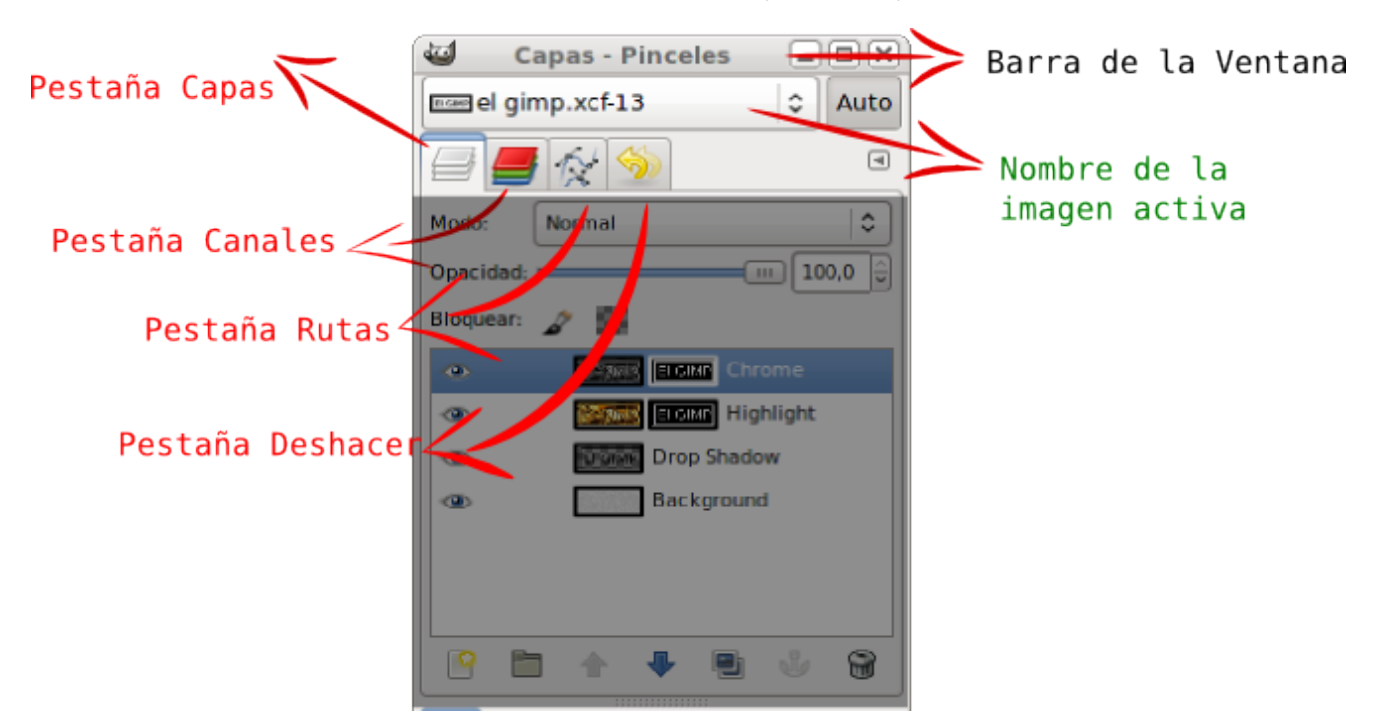

Pestaña Capas. Para acceder a la Ventana Capas.

Pestaña canales. Para acceder a la Ventana Canales.

Pestaña Rutas. Para acceder a la Ventana Rutas.

Pestaña Deshacer. Para acceder a la Ventana Deshacer.

Barra de la ventana. Nos indica el nombre de la ventana y nos permite mover la ventana por la pantalla del ordenador. También tiene los botones para Minimizar, Maximizar y Cerrar la ventana.

Nombre de la imagen activa. Para acceder a las diferentes imágenes que tengamos abiertas en GIMP. Nos muestra las características de la imagen activa. Cuando aparece el botón Auto indica que aparecerán las capas de la imagen que tengamos activa.

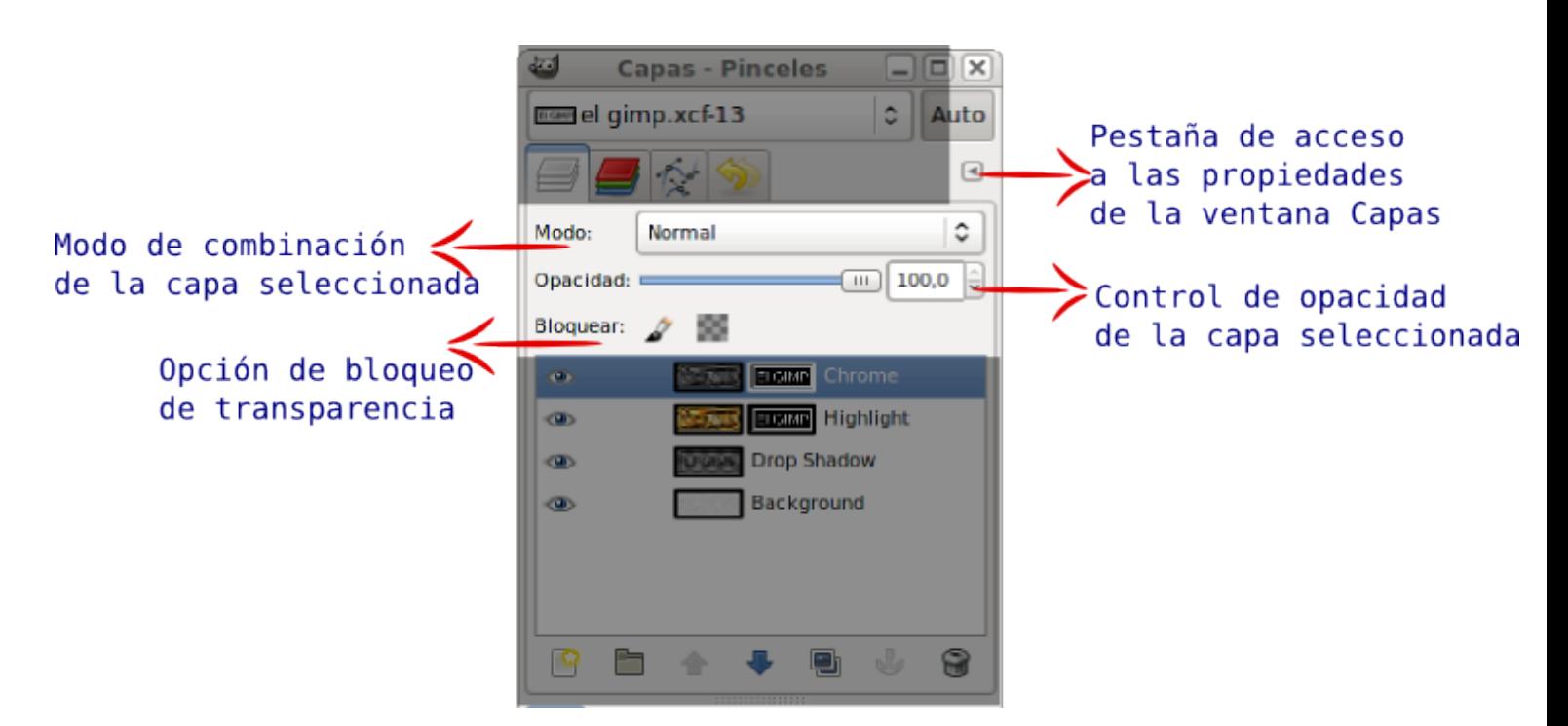

Modos de combinación. Nos permite acceder a los diferentes modos de combinación de unas capas con otras. Por defecto nos ofrece la opción Normal.

Bloqueo de transparencia . Bloquea los píxeles transparentes de la capa seleccionada.

Pestaña propiedades de la solapa. Para modificar algunas propiedades de la solapa Capas y que aparezca el menú de Capas.

Control de opacidad . Opacidad de la capa. Por defecto nos muestra el valor 100, total opacidad de la capa seleccionada.

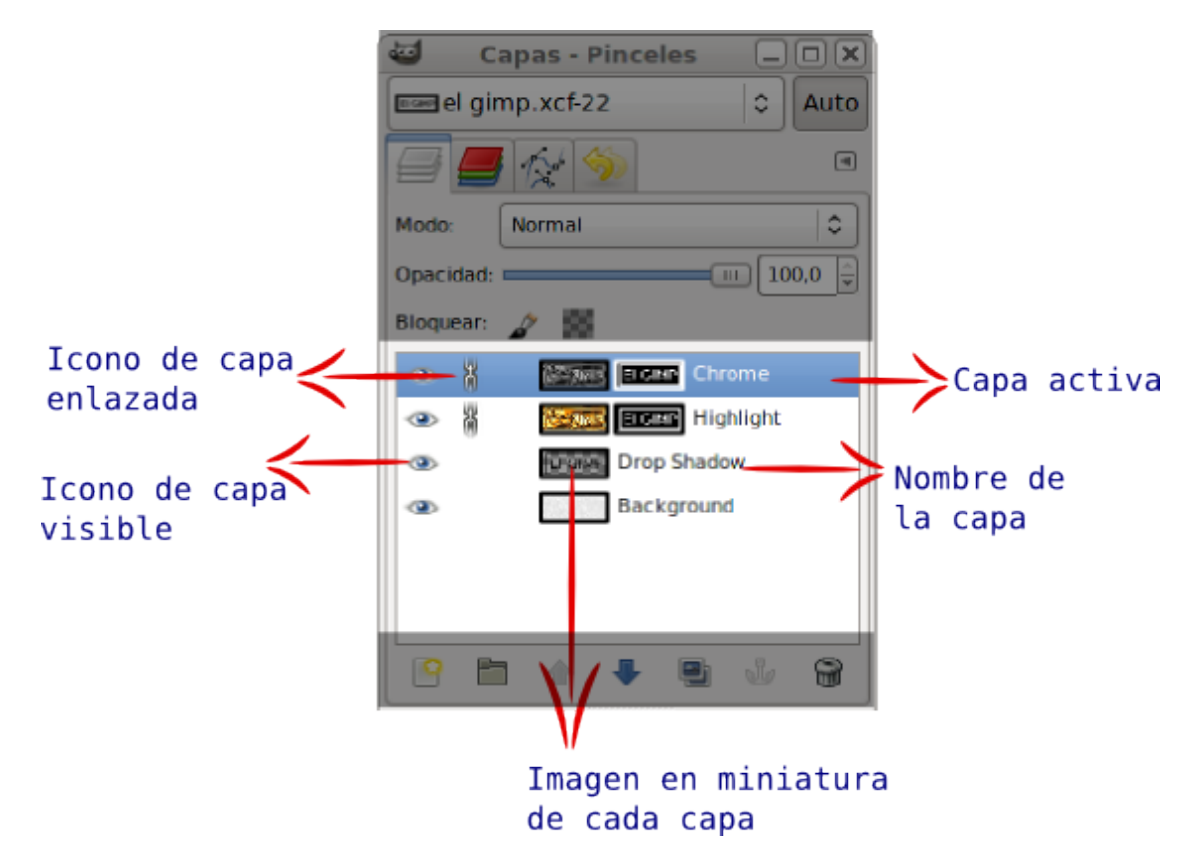

Paleta de Capas. Lugar donde se colocan las capas para tener un mejor control de las características de cada una.

Capa activa. Capa seleccionada para aplicar cualquier herramienta o modificación sobre ella.

Nombre de la capa. Al crear la capa podemos elegir el nombre o editarlo posteriormente.

Icono capa enlazada. Une dos o más capas para moverlas de forma conjunta sobre la imagen.

Icono capa visible. Hace visible o invisible una capa presionando sobre el icono en forma de ojo.

Imagen miniatura de la capa. Muestra una imagen en miniatura del contenido de la capa en nuestra imagen.

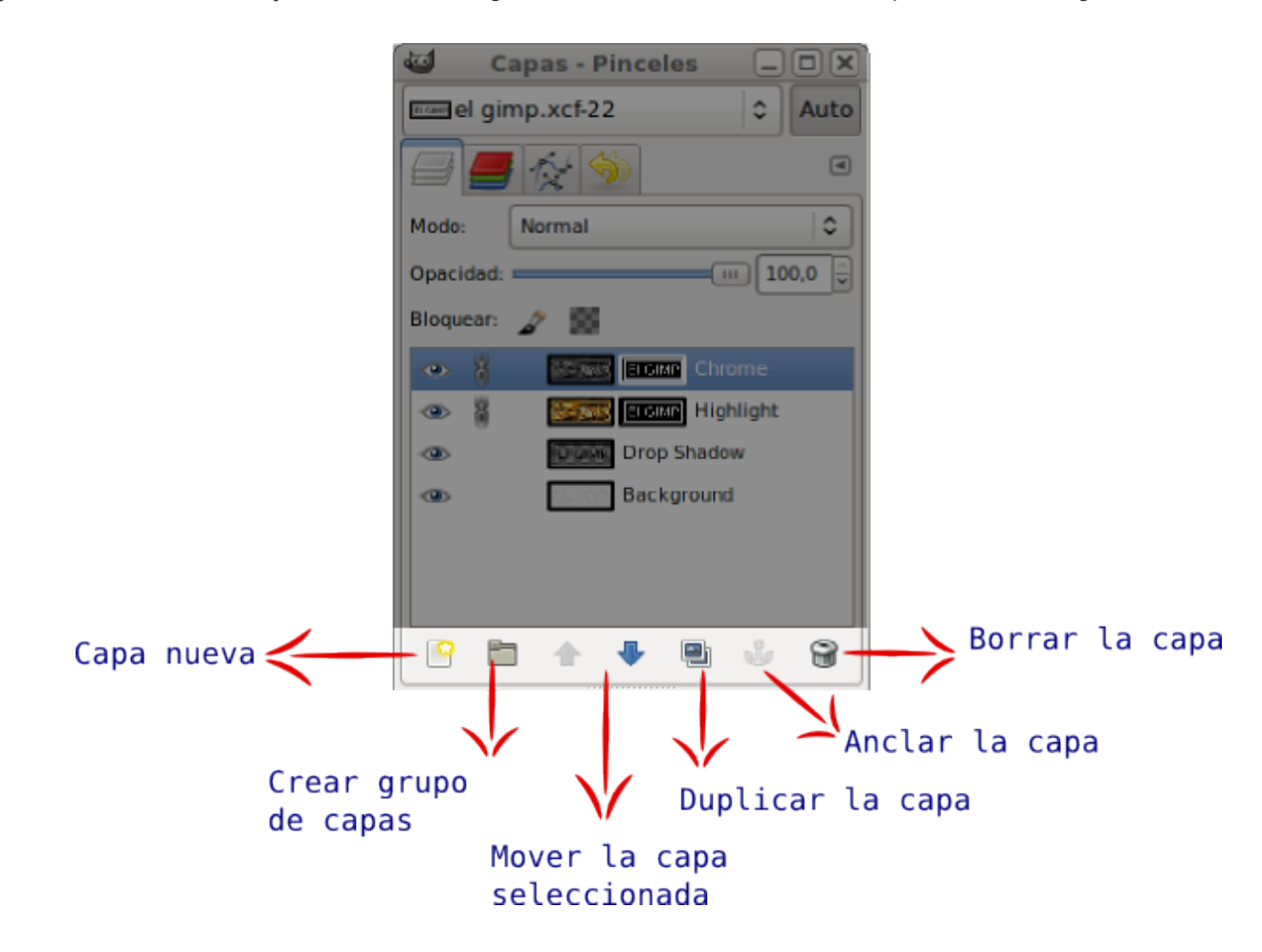

Botones de edición de Capas. Iconos de acceso directo a la edición de Capas. A continuación se explica la utilidad de cada botón, de izquierda a derecha.

Capa Nueva. Haciendo clic en este botón GIMP nos da acceso a la creación de una nueva capa.

Grupo de capas. Nos permite crear una carpeta para incluir en ella un grupo de capas y organizar mejor las capas cuando éstas son muy numerosas.

Mover la capa. La capa seleccionada sube o baja, de acuerdo con el botón seleccionado, en la paleta de capas.

Duplicar la capa. Crea una copia exacta de la capa seleccionada (activa) .

Anclar la capa. Normalmente este icono aparece desactivado. Permite añadir una parte de una imagen a una capa ya existente.

Borrar capa. Borra la capa seleccionada. La capa desaparece de la capa de herramientas. También podemos arrastrar una capa desde la Paleta de capas al icono de la papelera y quedará borrada.

Si presionamos en el icono correspondiente a Capa nueva, se creará una nueva capa, sobre la que debemos decidir su nombre, anchura, altura y tipo de relleno. Aparece una Ventana con el título Capa nueva.

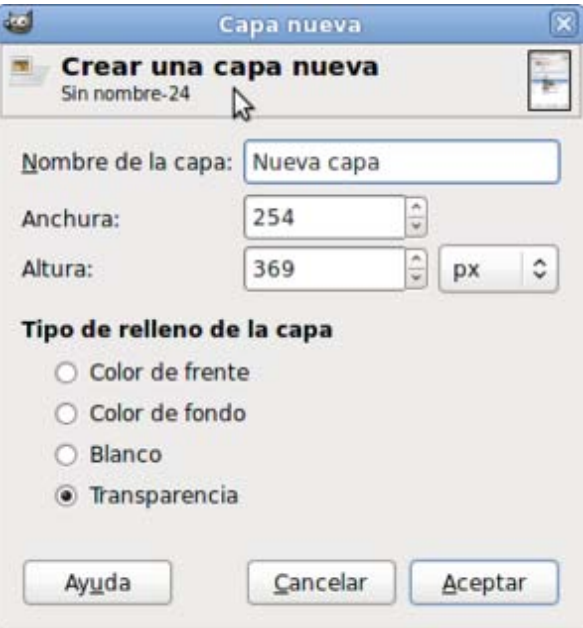

En este caso el nombre de la capa es "Nueva capa", con un tamaño de 254 x 369 píxeles y el relleno es Transparente. Una vez que haces clic en Aceptar, la nueva capa se muestra en la Ventana Capas - Pinceles, en la Paleta de Capas. Tienes un nuevo *acetato* sobre el que poder trabajar.

### Trabajando con capas

En este apartado vamos a trabajar sobre imágenes digitales usando las Capas. Podrás comprobar la gran potencia que, las capas, proporcionan a un programa de tratamiento de imágenes digitales.

### Creando una imagen con capas

- 1. Con GIMP abierto accede a la Ventana Imagen y selecciona Archivo --> Nuevo. Crea una imagen nueva de 350 x 250 píxeles, en modo RGB y con fondo blanco. Además, tendrá cuatro capas, una de fondo con color blanco y otras tres con fondo transparente y que nos servirán para rellenar con colores distintos. La primera capa ya viene incluida al crear la nueva imagen, las otras tres la vas a ir creando desde la imagen.
- 2. En la Ventana Capas haz doble clic sobre la imagen en miniatura de la capa "Fondo", en la ventana que aparece cambia el nombre por el de "Fondo blanco" y presiona la tecla Enter.

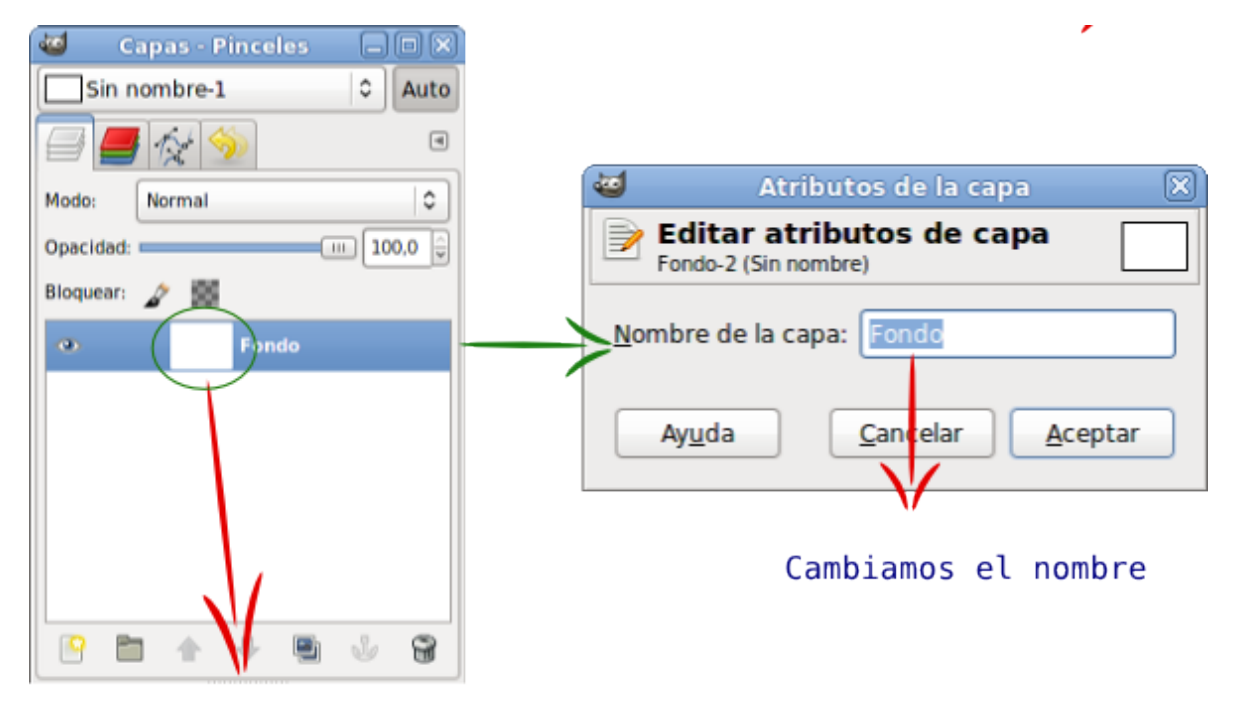

Doble clic sobre la miniatura

- 3. Por defecto, las dimensiones de una capa nueva son iguales a las de la imagen con la que estamos trabajando, pero podemos crearlas más grandes o más pequeñas. Para crear una nueva capa haz clic con el botón derecho del ratón sobre la capa que existe en la Paleta de capas y en el menú contextual que aparece elige Capa nueva..., pon un tamaño de 200x200 píxeles y relleno transparente a esta nueva capa. Después pulsa Aceptar.
- 4. En la Ventana Capas haz doble clic en "Capa nueva" y cambia el nombre por "Capa azul".
- 5. Observa que en la Ventana Capas encuentras las dos capas creadas, "Fondo blanco" y "Capa azul". Si seleccionas esta última, en la Ventana imagen se muestra con una zona cuadrada delimitada por una línea discontinua, que marca el tamaño y posición de la capa.

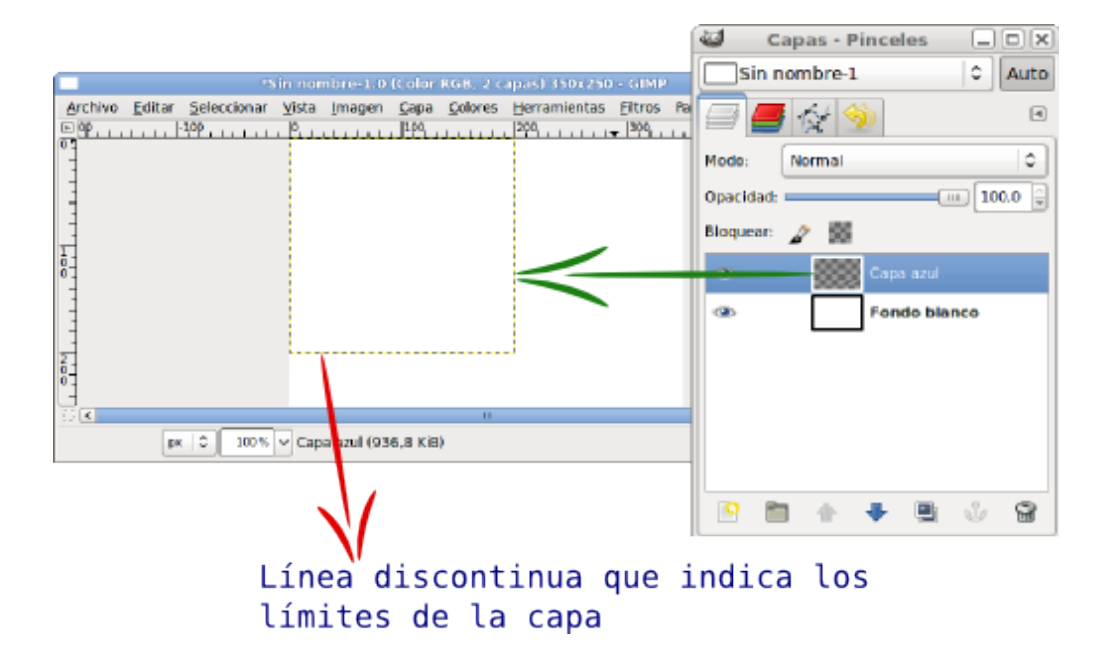

6. Rellena la nueva capa de color azul. Selecciona la "Capa azul" en la Paleta de capas.

selección de color el valor hexadecimal 0b10b7 (azul) en el apartado Notación HTML. Pulsa Aceptar.

8. Ahora en la Caja de herramientas elige el cubo (rellenar con un color o patrón)  $\overline{\mathbb{N}}$ y haz clic en la Ventana imagen dentro de los límites que marcan el tamaño de la "Capa azul". De esta forma has rellenado la capa con el color azul. Si no has conseguido rellenar de azul la capa deberás hacer algunos cambios en las **Opciones de la herramienta**. En concreto, deberían estar marcadas las opciones Relleno con color de frente y Rellenar la selección completamente.

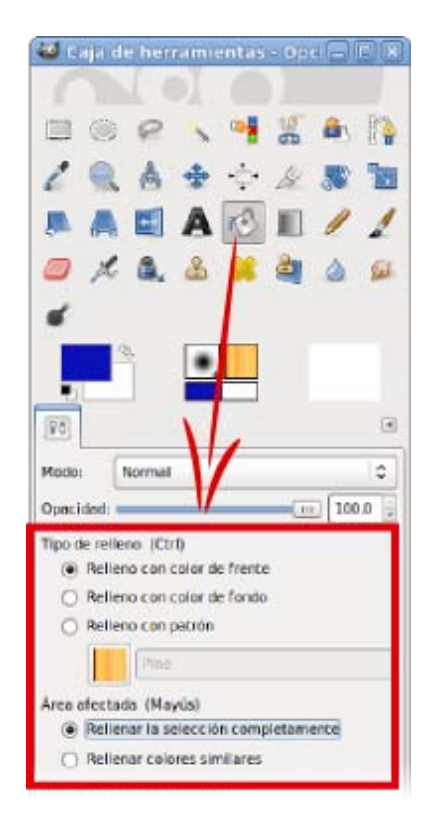

9. Antes de continuar creando otras capas, guarda el trabajo como "capas.xcf", formato de GIMP, que te permitirá seguir trabajando con capas aunque cierres y vuelvas a abrir la imagen sobre la que estás trabajando.

### Rellenar con un color o con un patrón

# Herramienta Rellenar con color o patrón

Habitualmente se conoce como **bote de pintura** porque permite rellenar con color sólido o con un patrón las zonas seleccionadas de una capa.

Esta herramienta tiene tres opciones de relleno:

- Relleno con color de frente.
- Relleno con color de fondo.
- Relleno con patrón.

Puedes seleccionar el color desde la paleta de colores de GIMP, así como aplicar al relleno de color sólido un porcentaje de opacidad y un modo de combinación del relleno similar a los modos de combinación de las capas.

Los patrones para rellenar pueden ser elegidos haciendo clic en el selector de Patrones de la Ventana Capas - Pinceles o

#### desde las opciones de las herramientas en el botón Patrón.

Presionando Mayús, a la vez que haces clic sobre una parte de la imagen o sobre una selección, accedes, de forma alternativa, a rellenar las zonas de la imagen, que tengan colores similares al del píxel donde has hecho clic o a rellenar completamente de color o patrón toda la capa o la zona seleccionada.

Al seleccionar la opción Rellenar colores similares se activa la posibilidad de rellenar las zonas transparentes de la imagen, eligiendo un umbral de similitud de colores.

### Trabajar sobre una copia de capa

Otra forma de crear una capa es hacer copias de una ya existente. La copia de la capa *hereda* todas las características de la capa copiada: es exactamente igual.

Haz clic en el icono **Duplicar capa** situado en la parte inferior de la ventana Capas y obtienes una nueva capa llamada "Copia de Capa azul". Renómbrala como "Capa roja" y rellénala de este color cc0d0a (rojo) de la misma forma que has rellenado la capa "Capa azul". Observa cómo queda la Ventana Capas tras rellenar de color rojo la nueva capa.

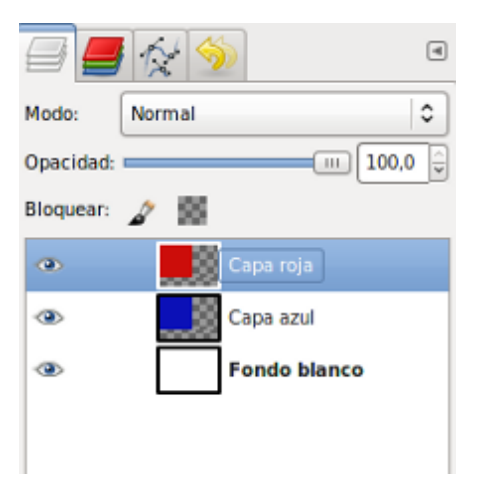

Observa, en la Ventana Imagen, que la nueva capa "Capa roja" oculta la "Capa azul". Por lo que vas a mover la "Capa roja" hacia la derecha. Antes de nada hay que comprobar que en la Ventana Capas tienes seleccionada la "Capa roja". Después elige la

herramienta Mover en la Caja de herramientas de GIMP y haz clic en cualquier parte de la Ventana imagen para activarla. Puedes mover la capa tanto arrastrándola con el ratón como con las flechas del teclado (es más preciso).

Si pulsas la flecha derecha (tecla), la capa se moverá un píxel a la derecha. Si a la vez mantenemos presionada la tecla Mayúsculas, se moverá 10 píxeles siempre que la vista de la imagen sea 100%.

Pulsa seis veces la flecha derecha teniendo presionada la tecla Mayúsculas, hasta que la "Capa roja" llegue al borde derecho de la imagen, tal y como se observa en la imagen.

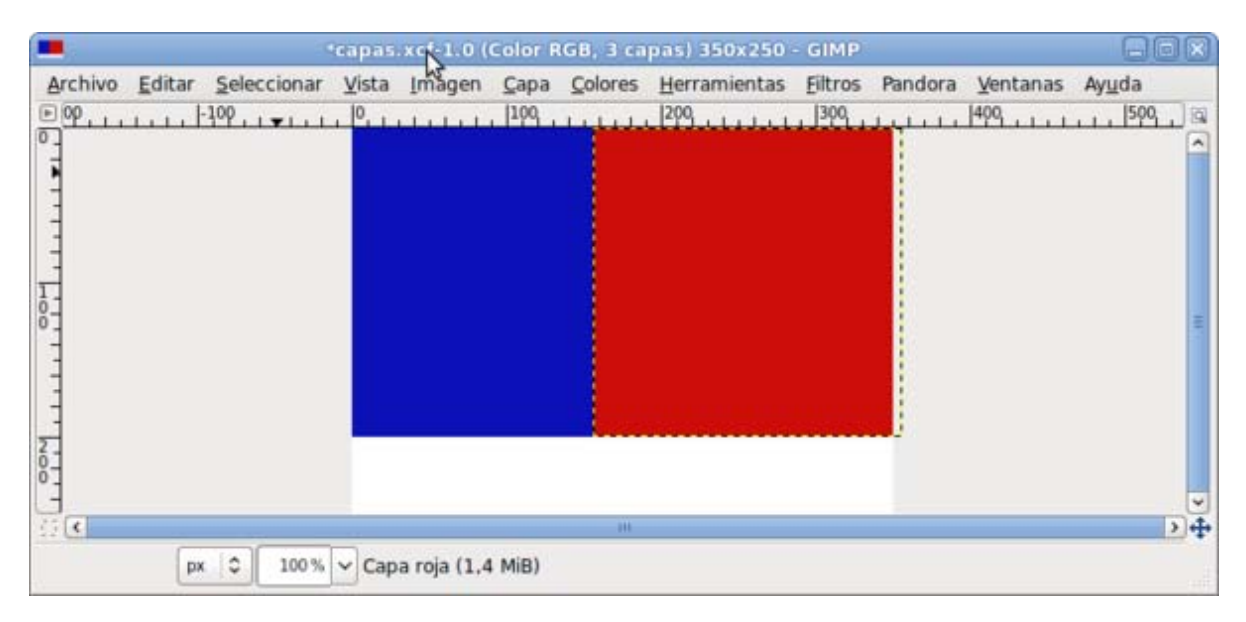

Crea una nueva capa de la misma forma que has creado la "Capa azul" y la llamas "Capa verde". Rellena esta capa con el color verde que tiene el valor hexadecimal 349906 para situarla en el lugar que se observa en la imagen.

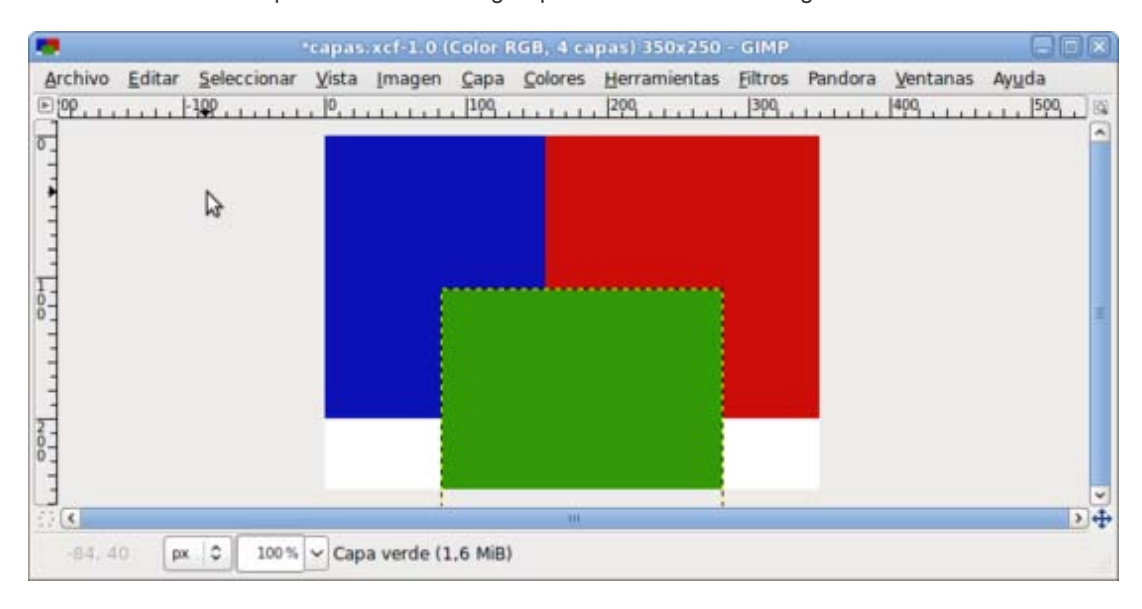

Haz clic con el botón derecho, en la Ventana Capas, sobre cualquiera de las capas creadas. Elige la opción New Layer Group (Nuevo grupo de capas). Cambia el nombre que GIMP pone por defecto, "Layer Group", por "Capas de colores".

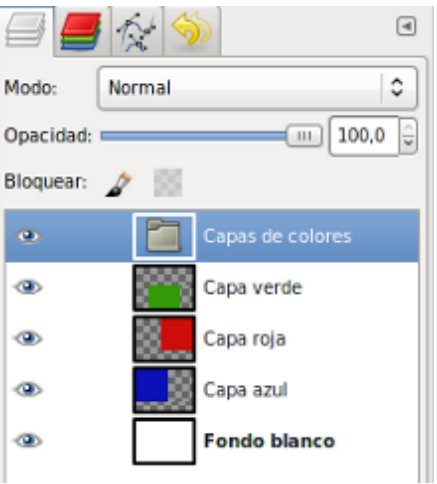

Ahora vas a meter dentro de este grupo de capas todas la capas que hemos ido creando ("Capa azul", "Capa Roja" y "Capa verde"). Observa cómo debes arrastrar las diferentes capas en la siguiente animación.

♣ Selecciona el grupo de capas denominado "Capas de colores". Utiliza la herramienta Mover v observa cómo se mueven las tres capas a la vez. Desplaza las capas veinte píxeles (Mayúsculas + flecha arriba) para obtener:

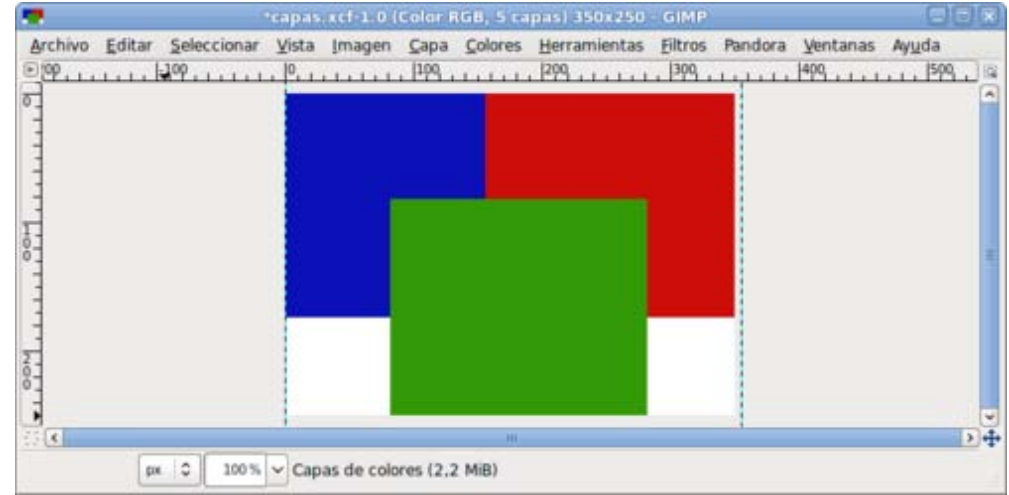

Guarda la imagen para no perder el trabajo.

### Transparencias de capa

Ahora vamos a proporcionar un grado diferente de transparencia a cada una de las capas.

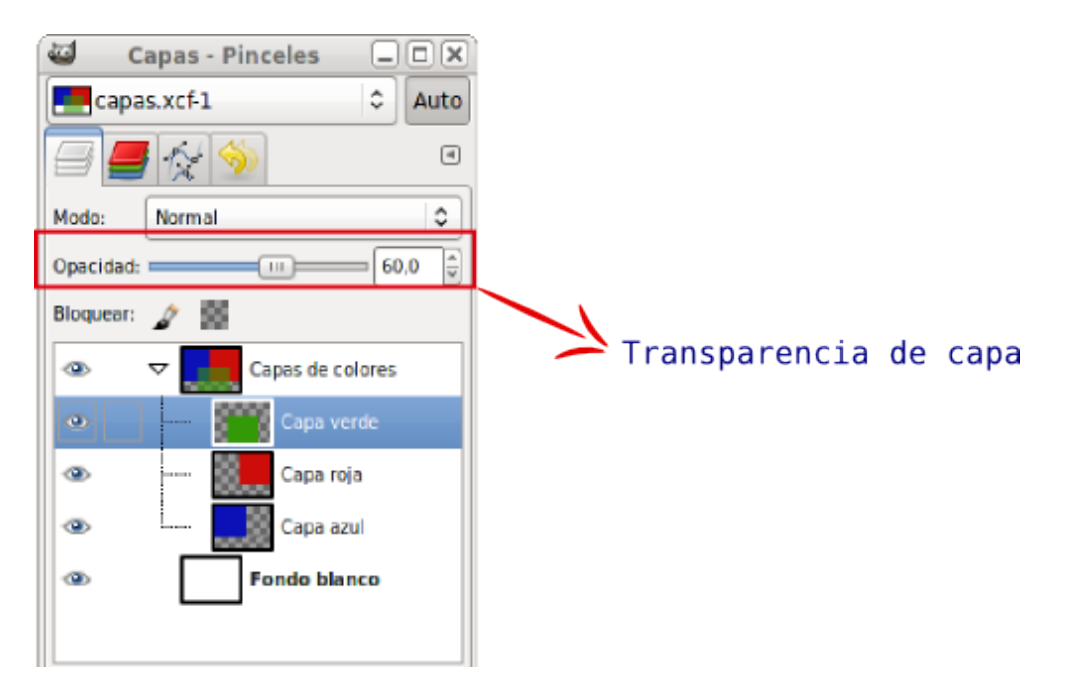

- 1. Selecciona la "Capa azul" y pon un 60% de opacidad utilizando el botón deslizante Control de opacidad.
- 2. Ahora selecciona la "Capa roja" y establece un 50% de transparencia.
- 3. Después con la "Capa verde", en este caso con un 40%. Obtendrás algo similar a la siguiente figura:

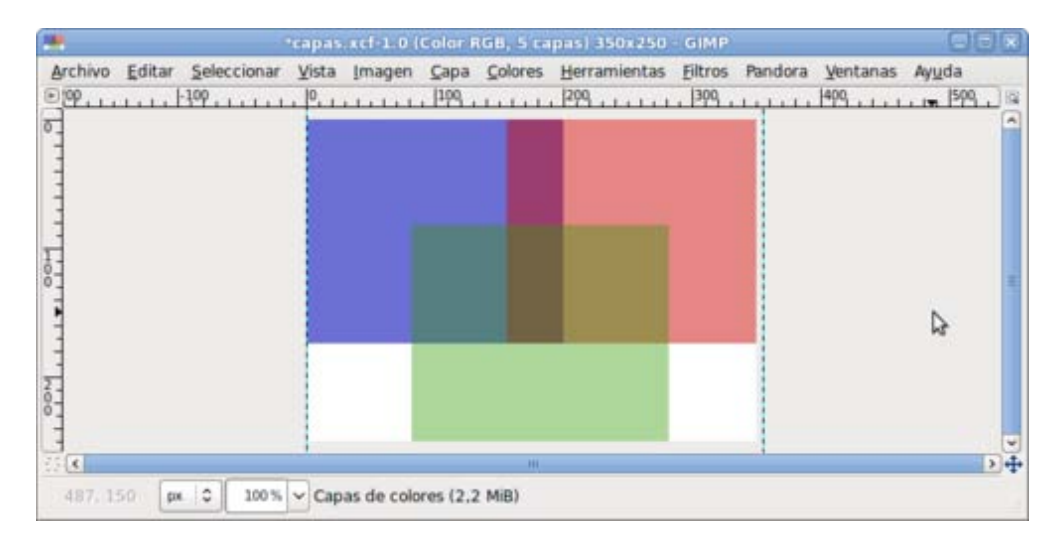

4. Guarda la imagen como "Capas transparentes.xcf".

### Cambiar y mover capas

La primera toma de contacto con las capas nos ha permitido descubrir muchas de las posibilidades que tienen para el tratamiento de imágenes digitales. Pero las capas tienen zonas opacas que tapan el contenido de las que están situadas debajo y puede parecer que la potencia de las capas desaparece.

Las capas situadas en la Pila de capas pueden moverse a un lugar superior o inferior, cambiando el aspecto de nuestra imagen con una sola operación. Y puedes mover una capa dentro de una imagen para situarla de forma que las capas superiores no tapen su contenido. Vamos a probar estas posibilidades.

### Cambiar el orden de apilamiento

1. Si has cerrado GIMP, ábrelo de nuevo y accede al menú Archivo --> Abrir reciente y en él aparecerán los últimos archivos editados con el programa. Elige "Capas transparentes.xcf".

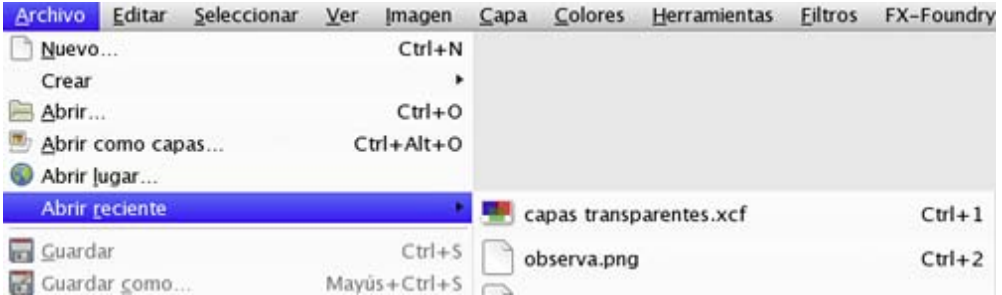

2. Las capas se sitúan unas encima de otras como hojas de acetato superpuestas. La imagen que ves en la pantalla es la que se observa si miras este conjunto de capas desde arriba. Para cambiar el orden de apilamiento de las capas y poder obtener una imagen diferente, debes ir a la Ventana Capas y utilizar los botones que permiten cambiar el orden de apilamiento:

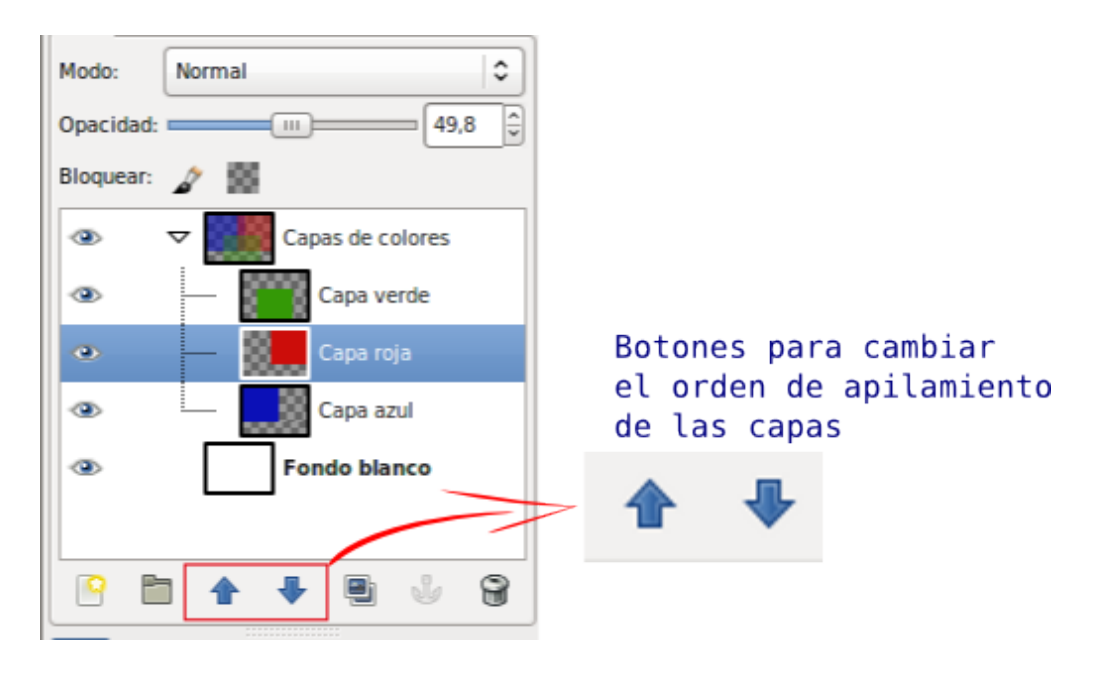

3. Para poder comprobar correctamente el comportamiento de estos botones, pon a todas las capas una opacidad del 100%.

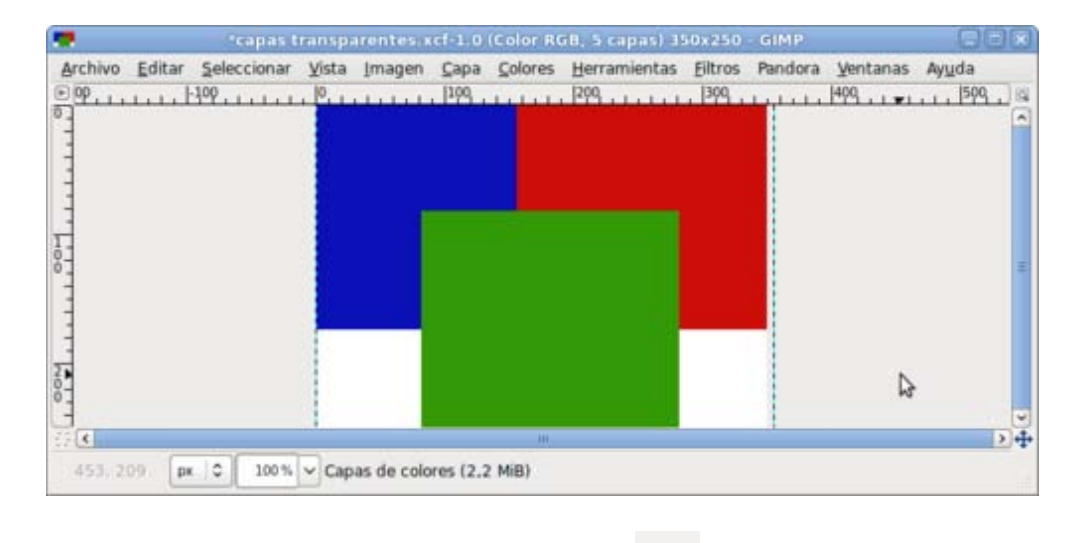

4. En la Ventana Capas selecciona la "Capa verde" y haz clic en el botón para bajar la capa un lugar. Luego, selecciona la

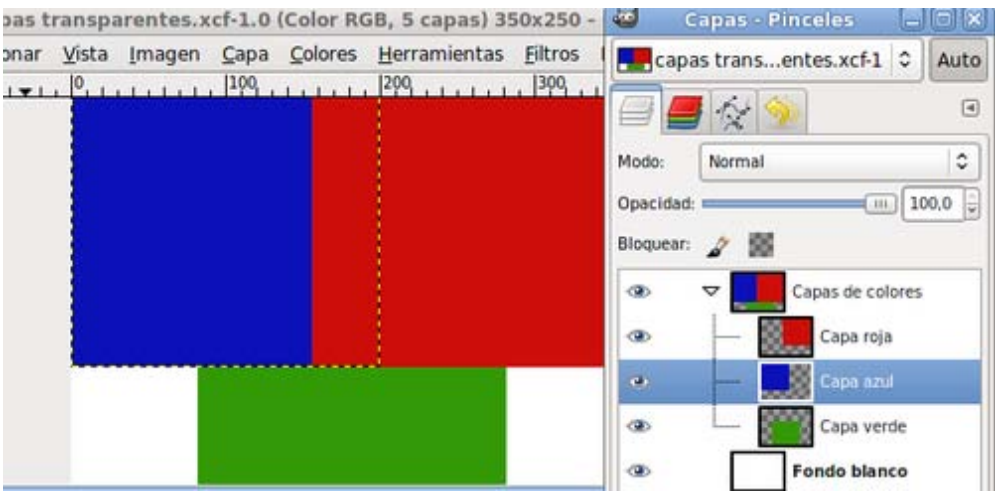

5. Si accedes al menú de la Ventana Imagen --> Capa --> Pila puedes ver las distintas posibilidades que tienes: Elevar capa, Bajar capa, Capa a la cima (poner arriba del todo) y Capa al fondo (poner capa como fondo).

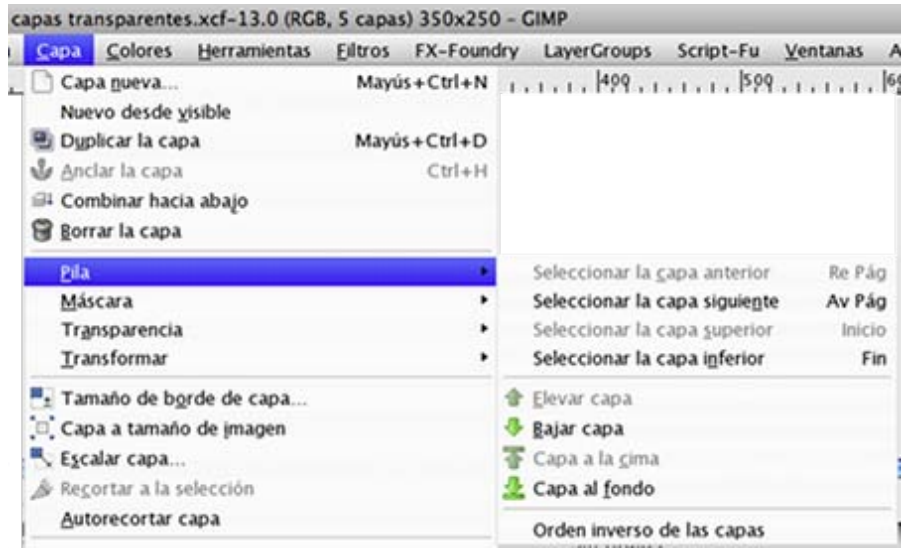

Es posible cambiar las capas a cualquier posición salvo bajo la llamada "Fondo blanco", ya que no tiene un canal alfa, es decir, no tiene transparencia alguna y esta capa siempre se sitúa debajo de todas porque, en caso contrario, taparía completamente las capas que estén debajo de ella.

6. Si necesitaras mover la capa "Fondo blanco", antes deberías añadir un canal alfa a esta capa. La capa de fondo no dispone de canal alfa que consiste en la posibilidad de dotar de transparencia a la capa. Para ello la selecciona en la Ventana Capas, la capa denominada "Fondo blanco" y haz clic con el botón derecho del ratón sobre ella, elige Añadir canal alfa. A partir de este momento puedes colocar capas debajo de "Fondo blanco" o subir esta capa a otros lugares en la pila de capas, además de proporcionar un grado de transparencia a dicha capa.

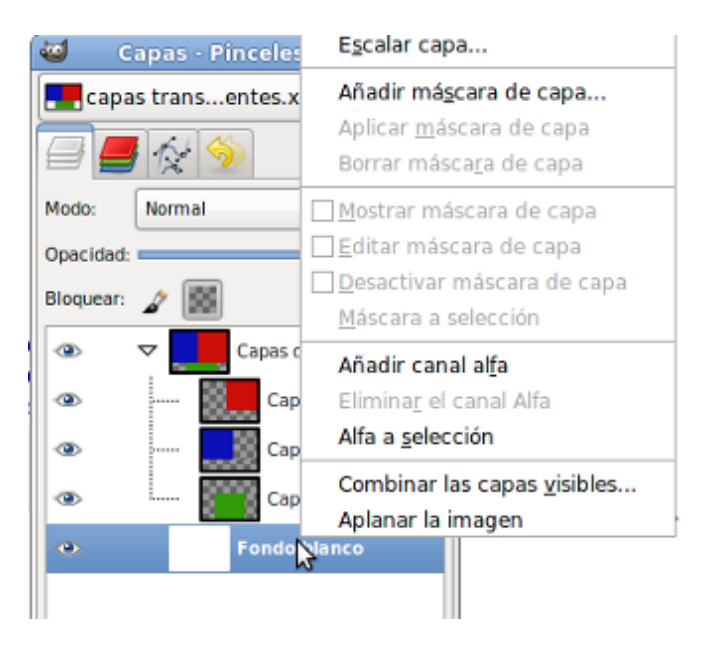

### Mover el contenido de las capas

Además de cambiar el orden de apilamiento de las capas, podemos moverlas sobre la superficie de la imagen tal y como hemos hecho al crear las capas. Mover capas es muy sencillo y para hacerlo vamos a seguir trabajando con el mismo archivo: "Capas transparentes.xcf".

Vas a usar la herramienta Mover en la Ventana Imagen. Recuerda que está situada en la Caja de herramientas de GIMP.

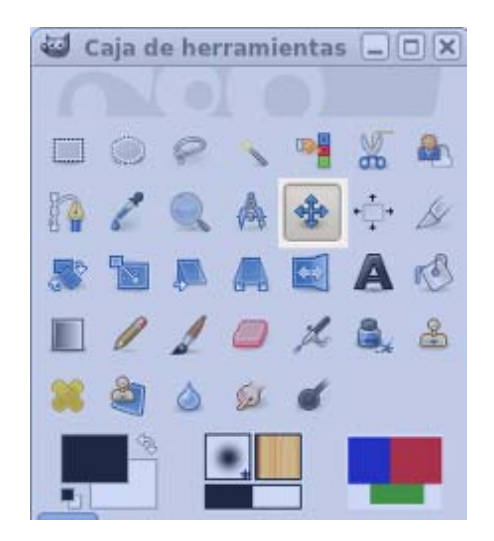

1. Selecciona en la Ventana Capas la capa que vas a mover: "Capa azul". Ahora puedes moverla pero... ¡cuidado!, si en la Ventana Imagen haces clic en una parte de la imagen no ocupada por la "Capa azul", quedará seleccionada en la Ventana Capas la capa a la que corresponda el píxel donde hayas hecho clic. Para actuar sólo en la capa seleccionada en la Ventana Capas, debes mantener presionada la tecla Mayúsculas mientras aprietas el botón izquierdo del ratón al hacer clic y arrastras la capa por la Ventana Imagen.

- 2. También puedes mover la capa seleccionada en la Ventana Capas con las flechas del teclado. Cada pulsación equivale a un píxel de desplazamiento en la Ventana Imagen. Si mantienes presionada la tecla Mayúsculas conseguirás que el movimiento sea de diez en diez píxeles.
- 3. Guarda el trabajo como "Capas transparentes2.xcf".

### Poner guías

Las Guías son herramientas de ayuda para la alineación de objetos en la Ventana imagen, ya sean capas, selecciones o textos.

Abre el archivo "Capas transparentes2.xcf". Observa que en la Ventana imagen existen unas reglas (horizontal y vertical) que en la siguiente imagen aparecen marcadas y que se sitúan por encima y a la izquierda de la imagen.

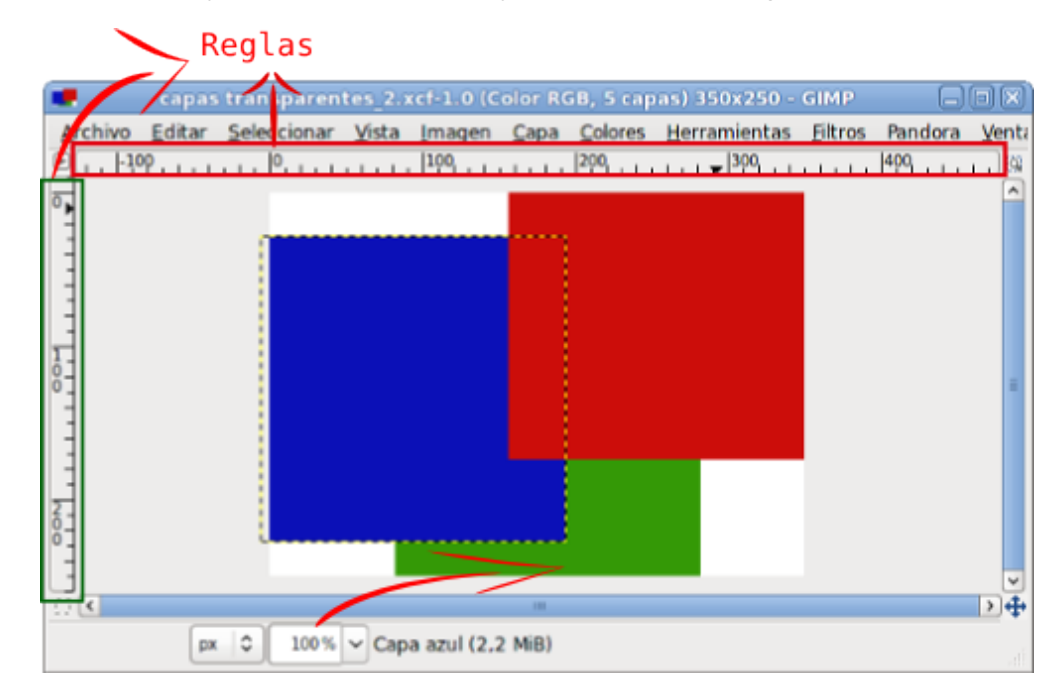

#### Para poner una guía:

- 1. Haz clic con el botón izquierdo y mantenlo pulsado sobre una de las reglas.
- 2. Arrastra hasta la posición donde quieras colocar la regla.
- 3. Libera el botón del ratón.

Vas a colocar cuatro Líneas Guías en la Ventana Imagen: tres verticales en los puntos que marcan 20, 40 y 60 píxeles y una horizontal en el punto que marca 40 píxeles, tal y como se observa en la figura. Tienes dos formas de colocar Líneas Guías en los puntos citados: una es la que se comenta más arriba y la otra se consigue accediendo al menú Imagen --> Guías --> Guía nueva, e indicando si la guía es horizontal o vertical y el píxel en que estará situada contando desde arriba (horizontal) o desde la izquierda (vertical).

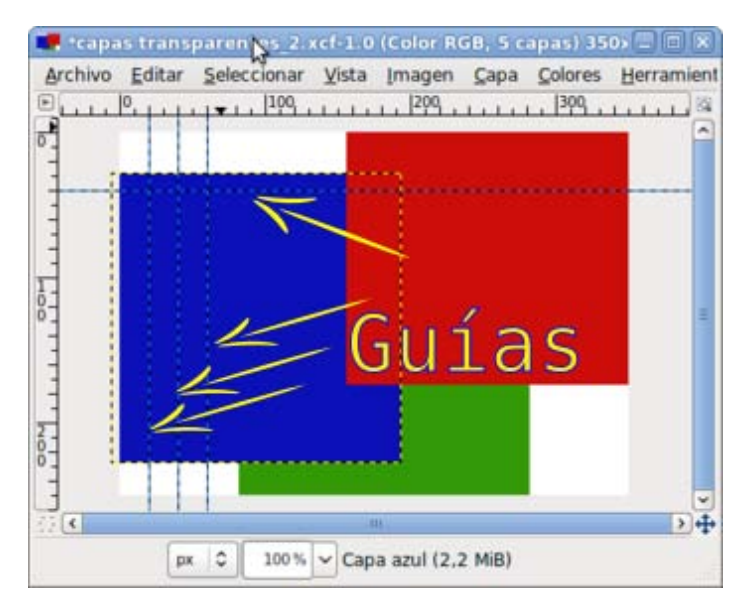

Las Guías se representan mediante líneas discontinuas y puedes poner todas las que necesites. Para quitar una Guía simplemente debes colocarte encima de ella con el puntero del ratón y arrastrarla fuera de la Ventana imagen; automáticamente desaparecerá.

Vamos a servirnos de las Líneas quías para colocar las capas de nuestra imagen y dejarlas alineadas.

Selecciona la "Capa Verde". Esta capa no puede encontrarse dentro del grupo de capas llamado "Capas de colores"; si es así lo que ocurrirá al intentar mover la capa verde es que se moverán todas las capas que estén incluidas en el grupo "Capas de colores". Saca del grupo la "Capa verde" y selecciona la herramienta Mover y arrastra la capa hasta que su esquina superior izquierda llegue a la intersección de la primera guía vertical y la horizontal. Observa cómo al llegar a la línea guía nuestra capa se *pega* a las guías, es atraída por ellas. Los bordes de la capa quieren unirse por sí mismos a la guía. La imagen queda tal y como observamos en la figura:

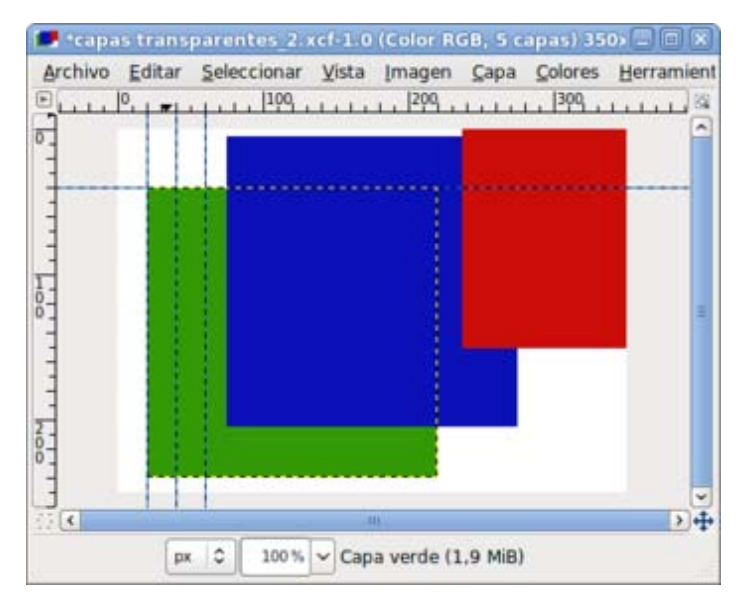

Selecciona la "Capa azul", saca del grupo esta capa y con la herramienta Mover puedes arrastrarla hasta que coincida su esquina superior izquierda con la intersección de la segunda guía vertical y la horizontal.

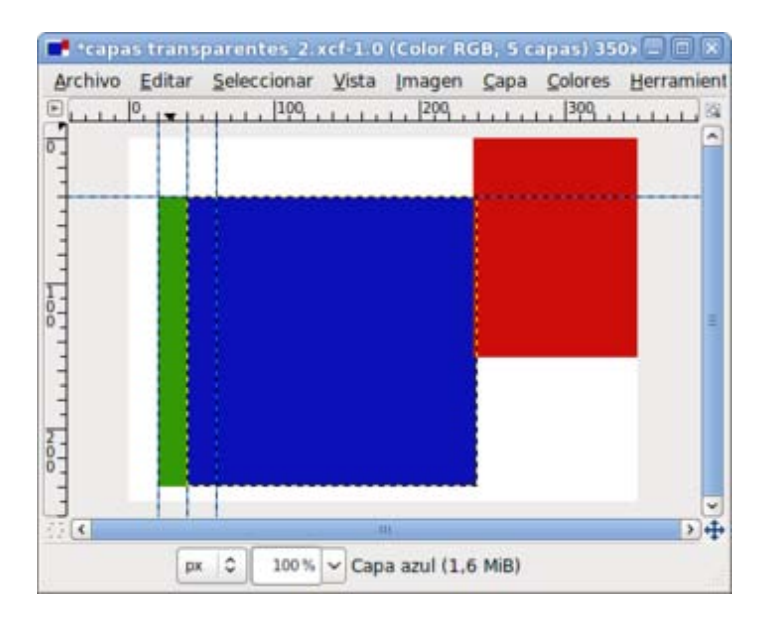

Por último seleccionada la "Capa roja" y con la herramienta Mover, arrastra hasta que coincida su esquina superior izquierda con la confluencia de la guía vertical situada a 60 píxeles con la guía situada a 40 píxeles horizontal. Obtienes la siguiente composición:

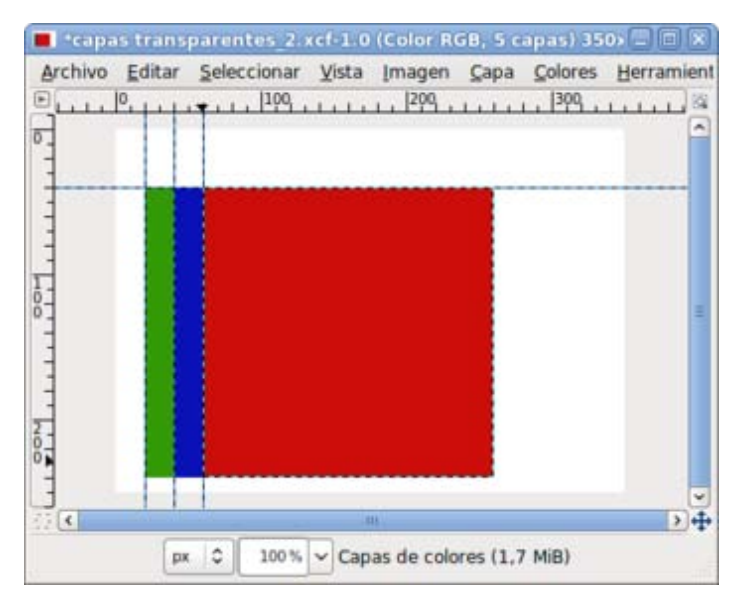

Guarda la imagen como "capas transparentes3.xcf".

Habrás observado que al acercar la capa a la Línea Guía, es atraída. Este efecto de *atracción* de las Guías puede desactivarse seleccionando, después de hacer clic en el Menú de la Ventana Imagen, Vista --> Ajustar a las guías.

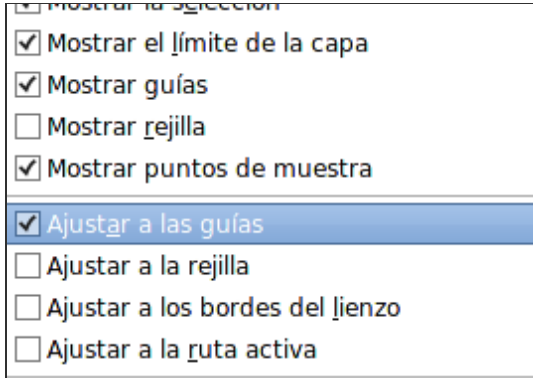

Desaparecerá la atracción de las Guías y podrás utilizarlas exclusivamente como referencia. También puedes hacer que desaparezcan momentáneamente las Líneas Guías haciendo clic en Vista --> Mostrar quías. Este cambio sólo afecta a la Ventana Imagen activa. Cuando necesites de nuevo las guías debes volver a seleccionar esta opción y aparecerán en el lugar en el que estaban.

#### Usar capas de una imagen en otra

Las posibilidades de las capas no terminan en su uso dentro de una imagen. Si tienes una capa dentro de una imagen que te parece interesante y quieres utilizarla en otra imagen, podrás hacerlo de forma sencilla usando la opicón Editar --> Copiar y, posteriormente y en otra imagen, la opción Editar -- > Pegar.

También podrás mover capas, de una imagen a otra, utilizando un simple movimiento de Arrastrar y Soltar.

### Utilizar capas flotantes

La capa flotante es un tipo especial de capa. Este tipo de capas aparecen cuando una selección de una capa (parte de una imagen) es pegada sobre otra.

Sólo podemos tener activa una capa flotante y, antes de continuar trabajando con la imagen, debemos decidir qué hacer con ella: bien convertirla en una nueva capa en la parte superior de la pila de capas o bien *adherirla* a la capa superior haciendo que forme parte de ella en una sola capa. Si hacemos esto último, los píxeles de la capa flotante sustituirán a los de la capa sobre la que se adhieren, con lo que perdemos la posibilidad de seguir trabajando con los píxeles sustituidos.

Vamos a realizar un nuevo ejercicio para comprender la creación y funcionamiento de las capas flotantes.

- 1. Pulsa las teclas Ctrl+N (o menú Archivo --> Nuevo...) para obtener una imagen nueva usando el tamaño de 256x256 píxeles y el resto de valores serán los predeterminados. La nueva imagen tiene una sola capa llamada "Fondo".
- 2. Duplica esa capa teniéndola seleccionada y pulsando el botón correspondiente o haciendo clic con el botón derecho del ratón y eligiendo Duplicar Capa. Llama a esta segunda capa "Duplicada".
- 3. Crea una nueva capa. Para ello haz clic con el botón derecho del ratón sobre la paleta de capas y elige Capa nueva..., y con un tamaño de 50x50 píxeles con el nombre "Pequeña". Después pulsa Aceptar.
- 4. Ahora selecciona la capa "Duplicada" y con la herramienta Rellenar con un color seleccionada, haz clic en la Ventana Imagen. Observa cómo se rellena toda la imagen del color que tengas seleccionado en la paleta de color como color de primer plano.
- 5. Elige la herramienta Selección rectangular y, en la Ventana Imagen, haz clic en la parte superior izquierda de la imagen y arrastra hacia la parte inferior derecha. Has creado una selección rectangular delimitada por una línea discontinua y con cuatro cuadrados, cada uno en una esquina; si no has realizado correctamente la selección puedes situarte en cualquiera de esos cuadrados y ampliar o reducir la zona elegida. Si la zona seleccionada es correcta debes presionar la tecla Enter (Intro) del teclado y la selección será definitiva. Lo sabrás porque aparece delimitada por una línea discontinua que parece moverse (llamada de *hormigas en marcha*), tal y como puedes observar en la siguiente animación.

6. De esta forma has realizado una selección de parte de una capa. Ahora vas a cortar esa selección. Cortar una selección es lo mismo que si coges una cuchilla y cortas, en un papel, por la línea marcada, te quedará un agujero en el centro que permitirá ver, a través de él, la capa de abajo. Para cortar esa selección puedes hacerlo de varias formas, pero vas a utilizar la más sencilla. Accede al menú de la Ventana imagen --> Editar --> Cortar. Te quedará algo similar a la imagen que ves a continuación.

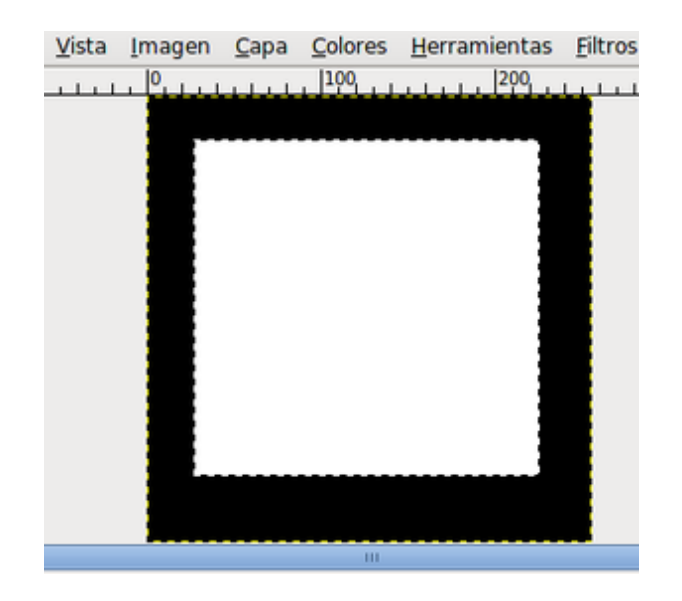

GIMP ha cortado la imagen y ese trozo cortado de imagen se mantiene en el portapapeles. En la imagen aún se mantiene la línea discontinua en movimiento que nos muestra la zona de la imagen que está seleccionada, debes quitar esa selección: Menú Seleccionar --> Ninguno. Accede de nuevo al menú Editar y selecciona la opción Pegar. Se crea una capa nueva llamada "Selección flotante (capa pegada)" y que puedes observar en la Ventana de Capas. Puedes mover esta capa en la Ventana

Imagen con la herramienta Mover . Coloca la Capa flotante en la parte superior izquierda de la Ventana imagen.

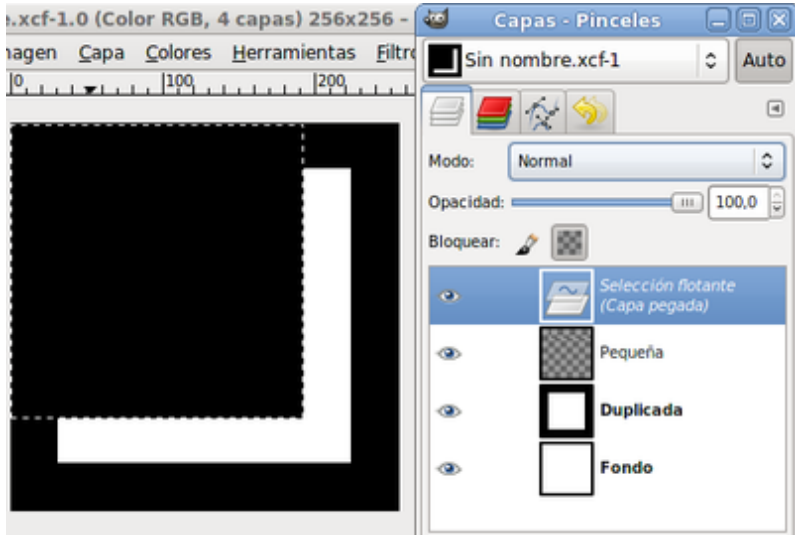

- 7. Si haces clic con el botón derecho sobre el icono de la capa flotante en la Ventana Capas "Selección flotante (capa pegada)" y eliges la opción Capa nueva..., se transforma automáticamente en una capa nueva llamada "Capa pegada" (puedes cambiar el nombre posteriormente). En el centro de la capa "Duplicada" ha quedado un rectángulo vacío que se corresponde con la selección que se ha pegado en la nueva capa.
- 8. Guarda la imagen como "flotante.xcf"

### Copiar capas de una imagen a otra

Podemos hacer tantas selecciones como queramos y convertirlas en capas nuevas, y también pegar, como una nueva capa (a través de

capas flotantes), selecciones realizadas en otra Ventana Imagen:

1. En la Ventana imagen accede al menú Crear --> Logotipos --> Contorno 3D. Modifica únicamente el tamaño de la tipografía e introduce un valor de 40. Pulsa Aceptar.

Obtienes esta imagen formada por las capas que se observan:

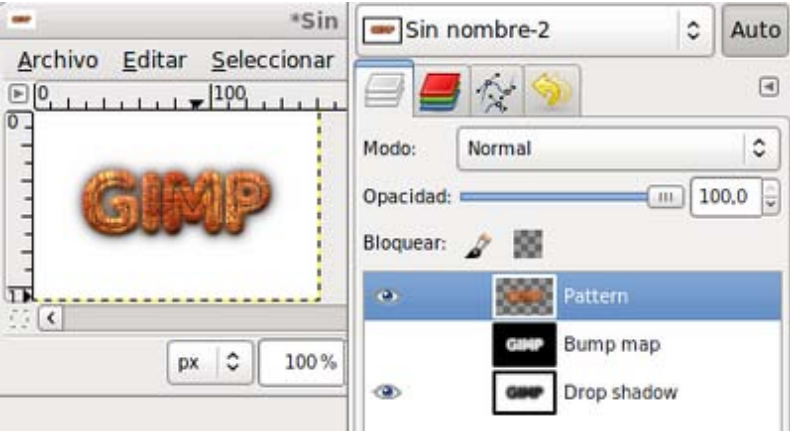

- 2. Vas a llevar la capa "Pattern" a la imagen en la que estábamos trabajando con la capa flotante.
- 3. En la Ventana Capas selecciona la capa "Pattern", después en la Ventana imagen, haz clic con el botón derecho del ratón, elige Seleccionar -- > Todo, y haz una copia (Ctrl + C) o Editar -- > Copiar.

Ahora en la Ventana de la imagen "flotante.xcf" accede al menú Editar--> Pegar. Observa que se ha creado una nueva capa flotante. Si haces clic con el botón derecho del ratón sobre la capa flotante y eliges Capa nueva..., pasa a denominarse "Capa pegada" y obtendrás la siguiente imagen:

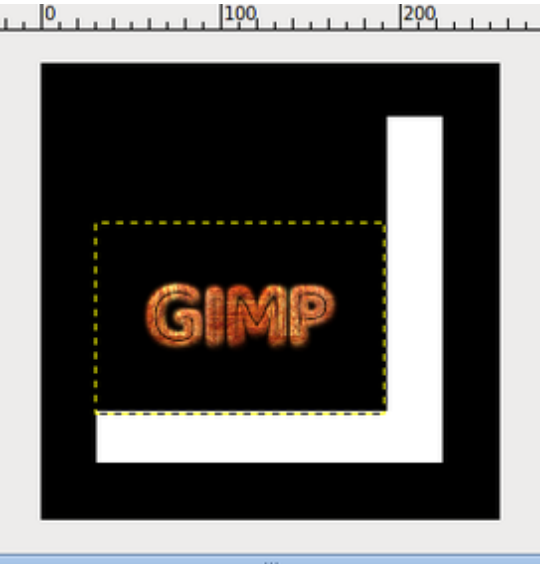

4. Otra forma de obtener este mismo resultado, es hacer clic sobre la capa llamada "Pattern" en la imagen creada con Logotipos y arrastrarla a la Ventana imagen de "flotantes.xcf". Automáticamente se crea en la imagen "flotantes.xcf" una nueva capa denominada "Copia de Pattern". Puedes comprobarlo en el vídeo que tienes a continuación.

5. Para terminar este ejercicio, mueve la "Capa pegada" para situarla tal y como se muestra en la figura. También puedes rellenar de color rojo la capa "Pequeña" y guarda el resultado como "Flotante.xcf"

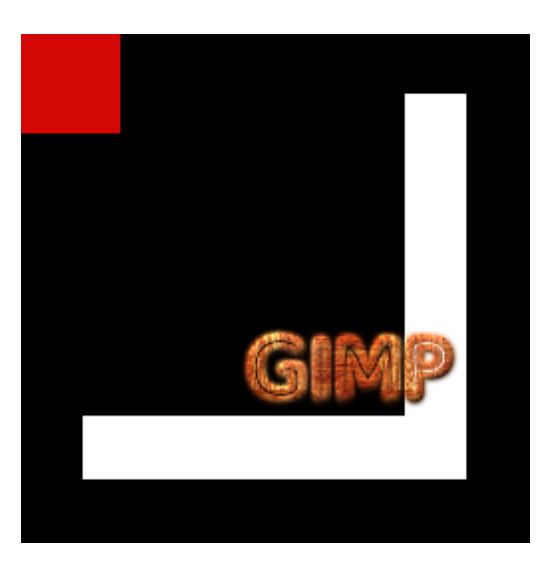

### Transformar capas

Cada capa que utilicemos en nuestras imágenes puede ser transformada con diversas herramientas. El acceso a las herramientas de transformación de capas se sitúa en la paleta de Capas de la Ventana capas (haciendo clic derecho sobre una capa seleccionada) y en el menú Capa de la Ventana Imagen.

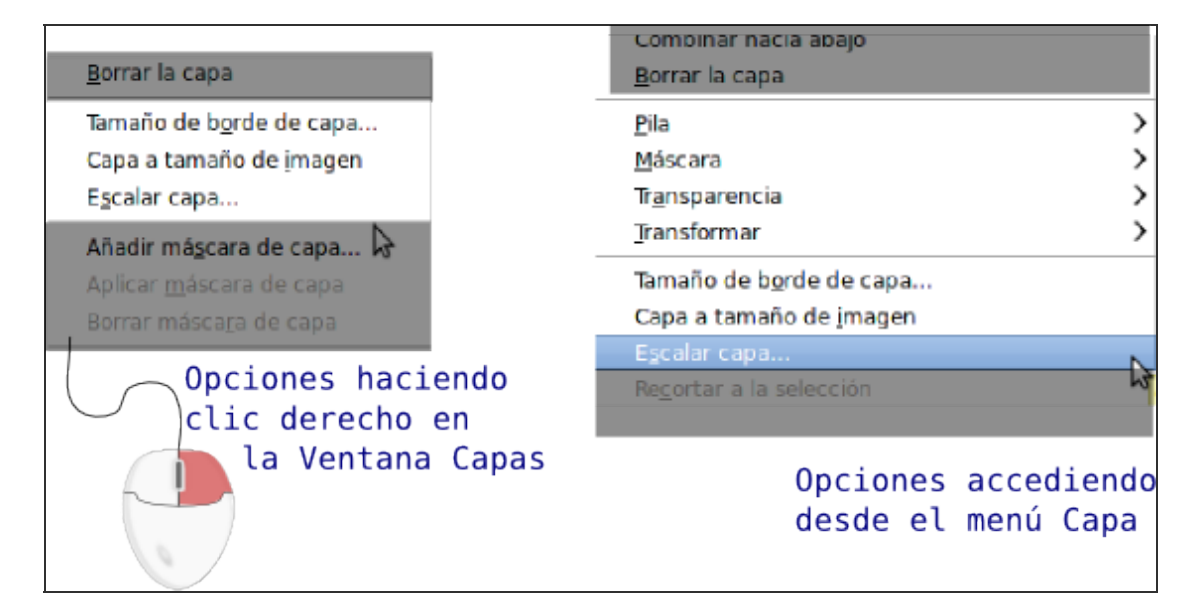

Para aprender a utilizar las distintas opciones construiremos una imagen con diferentes capas utilizando las dos imágenes que puedes obtener a continuación y que puedes guardar en tu disco duro en una carpeta llamada "Módulo 3" por medio del procedimiento habitual: Haz clic sobre cada una de las imágenes, se abrirán en una nueva ventana y desde ella debes hacer clic derecho sobre la imagen y elegir la opción Guardar imagen como... Estas imágenes se denominan "transformar1.jpg" y "transformar2.jpg"

#### Imágenes para trabajar con las capas

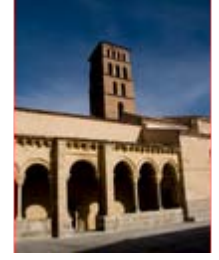

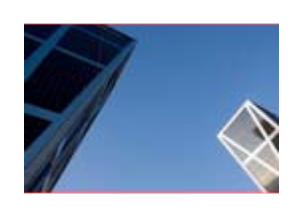

transformar1.jpg transformar2.jpg

1. Abre GIMP, selecciona Archivo --> Nuevo y da a la nueva imagen un tamaño de 900 píxeles, tanto de alto como de ancho. Ahora abre desde GIMP las dos imágenes que vas a utilizar en la composición: "transformar1.jpg" y "transformar2.jpg". Desde la Ventana Capas- Pinceles de cada una de las imágenes abiertas, arrastra la única capa que existe hasta la Ventana Imagen de la nueva imagen creada, quedando su Ventana Capas tal y como se observa en la figura:

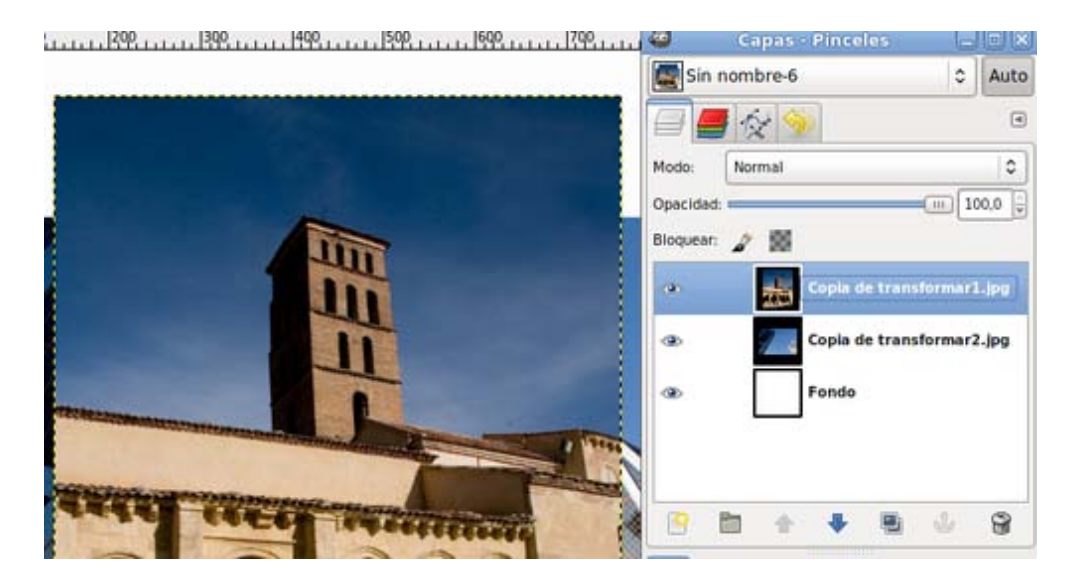

- 2. Ahora tienes una imagen con tres capas: la capa "Fondo" (en color blanco); otra a la que debes renombrar como "iglesia" y una tercera que renombras como "edificio". Guarda el trabajo como "Composicion.xcf". Observa que en las miniaturas de las capas recién creadas se observa una zona en negro alrededor de la imagen. Es debido a que estas capas no disponen de canal alfa, canal que permite tener zonas transparentes en una capa. Para dotar de esa canal alfa a las dos capas recién creadas debes seleccionar cada una de ellas y elegir la opción **Añadir canal alfa** que aparece en el menú contextual que aparece al hacer clic derecho sobre la miniatura de la capa en la Ventana Capas.
- 3. Antes de continuar, haz tres copias de la Ventana Imagen que acabas de guardar, para poder probar cada una de las opciones de transformación de capa, partiendo siempre de la misma imagen. Para ello pulsa Ctrl + D tres veces y verás cómo se crean tres Ventanas imagen conteniendo la misma imagen y las mismas capas que las que tiene la imagen "Composicion.xcf".
- 4. Tamaño de borde de capa. En la imagen con la que estás trabajando debes tener tres capas. Teniendo seleccionada la capa "iglesia" observa que alrededor de los bordes de esta imagen hay una línea discontinua que muestra los límites de la capa.

Con la capa "iglesia" seleccionada, haz clic en el menú Capa --> Tamaño de borde de capa.

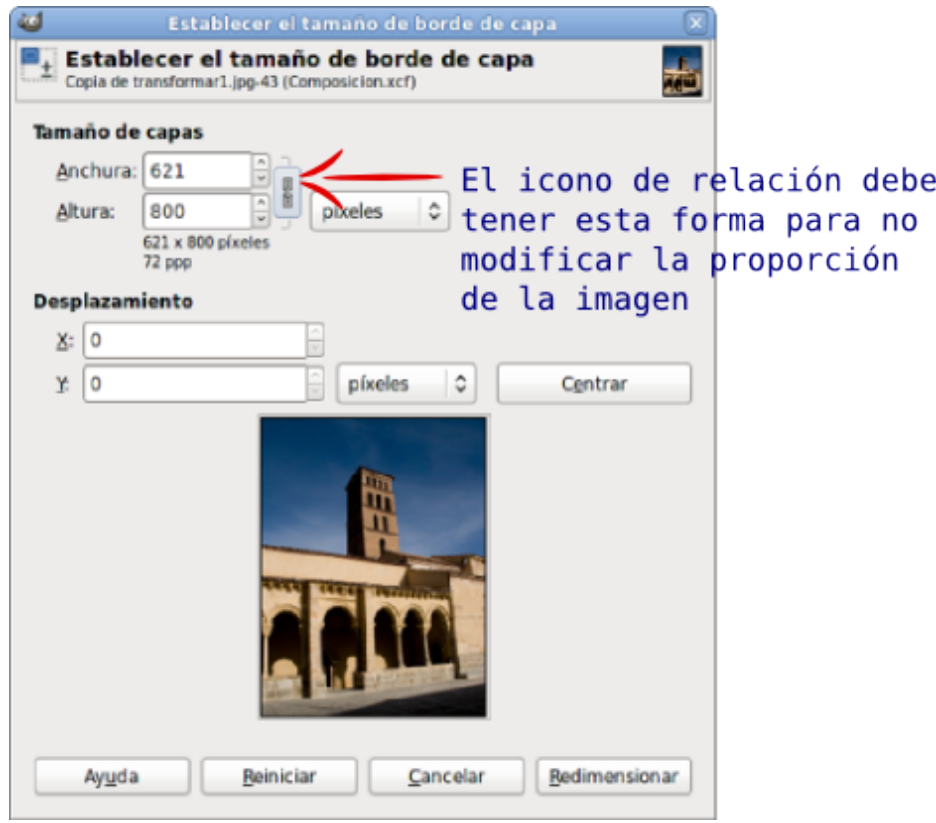

5. GIMP muestra esta ventana en la que podemos ver el tamaño original de la capa (en este caso 621x800) y donde podemos introducir el nuevo tamaño. Para que ocupe toda la imagen, cambia a 900 píxeles la altura y automáticamente la anchura toma un valor de 699 píxeles, dado que la Relación está en 1:1. Si quieres una transformación libre deberás pulsar sobre los eslabones, y así modificar la altura y anchura a tu antojo.

La parte denominada Deslizamiento muestra cómo quedará la capa antigua con las nuevas dimensiones. Más abajo observas la simulación de la capa primitiva sobre la nueva. Esta zona es interactiva, de tal forma que puedes moverla con el ratón para colocar la imagen dentro del nuevo tamaño de la capa.

Haz clic en Redimensionar.

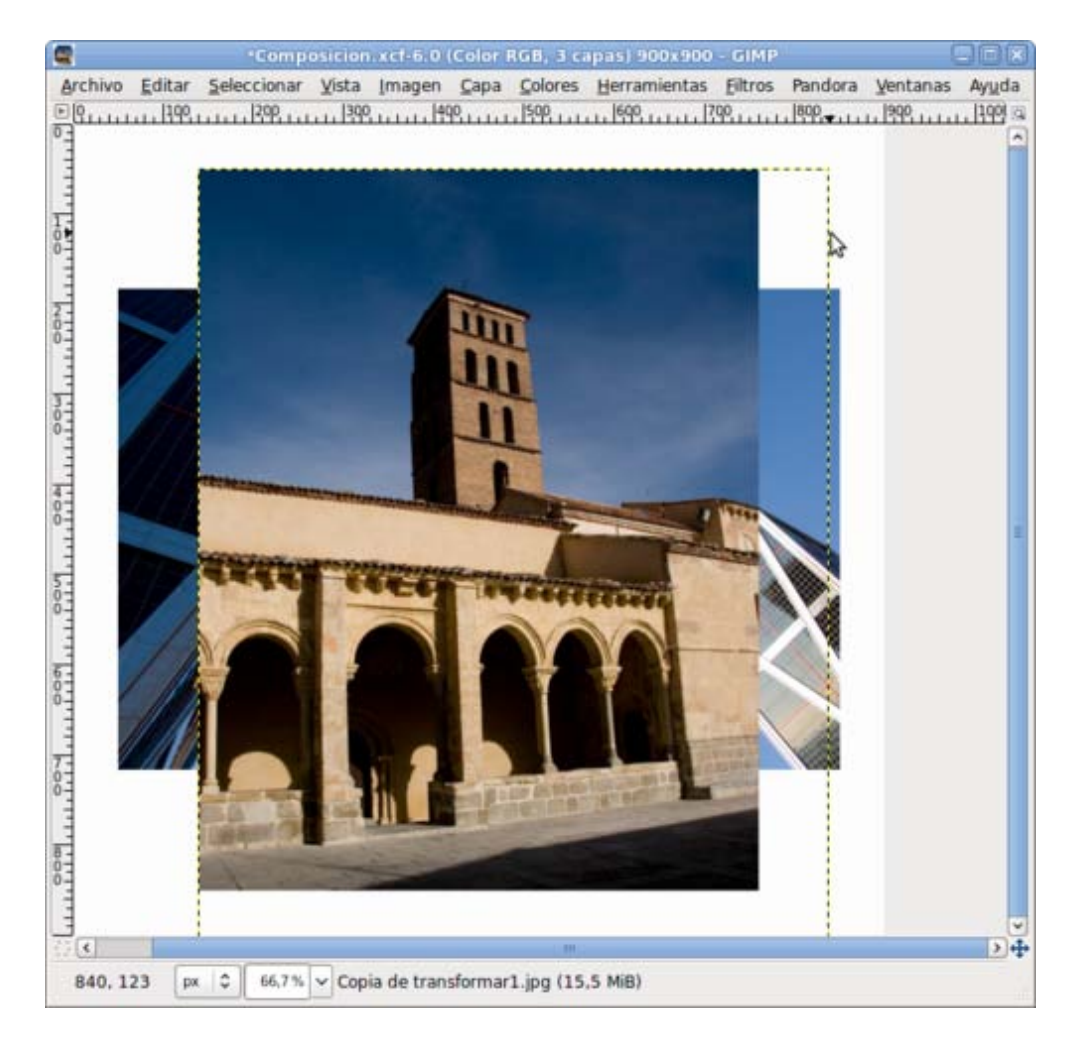

Observa la línea discontinua que marca los nuevos límites de la capa.

6. Capa a tamaño de imagen. Minimiza la anterior Ventana Imagen y activa una de las copias obtenidas anteriormente. Teniendo seleccionada la capa "iglesia" y haciendo clic derecho sobre ella elige la opción Capa--> Capa a tamaño de imagen. La capa "iglesia" toma el tamaño de la imagen, en este caso aumenta a 900x900. Se crean píxeles transparentes en las zonas no ocupadas por la imagen de la iglesia.

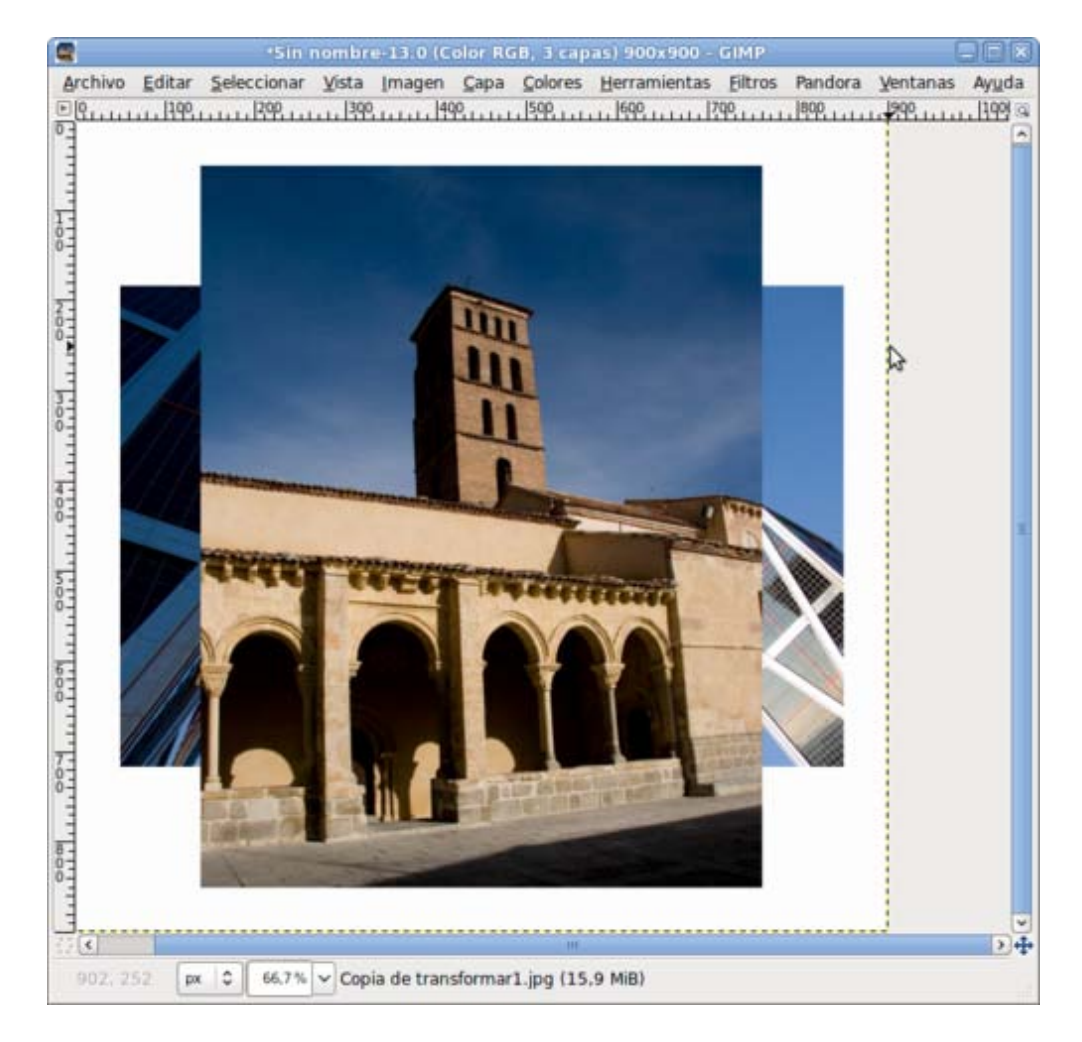

Observa los límites de la capa "iglesia".

7. Escalar capa. Minimiza la anterior Ventana Imagen y activa la copia que queda de las realizadas al inicio. Teniendo seleccionada la capa "iglesia" y haciendo clic derecho sobre ella, elige la opción Capa--> Escalar capa, así tendrás la posibilidad de elegir el nuevo tamaño de la capa.

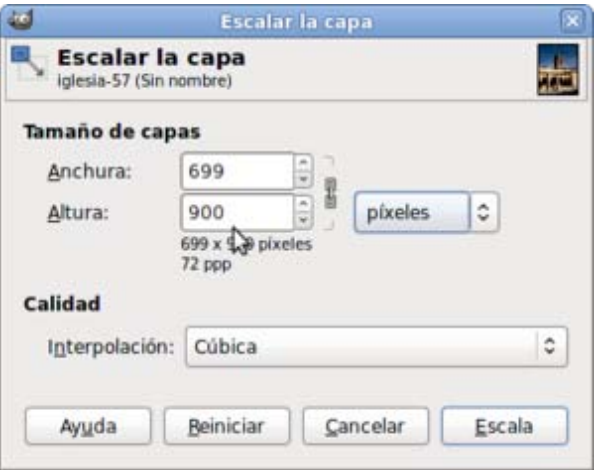

8. Cambia los valores que muestra la ventana por los que ves en la anterior imagen: 900 píxeles la altura para que ocupe toda la imagen, por lo que su anchura pasa a tener 699 píxeles, dado que la Relación es de 1:1. Si quieres realizar una transformación libre hacer clic sobre los eslabones.

Al hacer la capa más grande, la imagen de la iglesia queda un poco distorsionada, puesto que el programa ha creado, por interpolación, píxeles donde antes no había nada.

Cuando aumentamos el tamaño de una capa perdemos nitidez, por lo que es más aconsejable reducir que ampliar; en este caso,

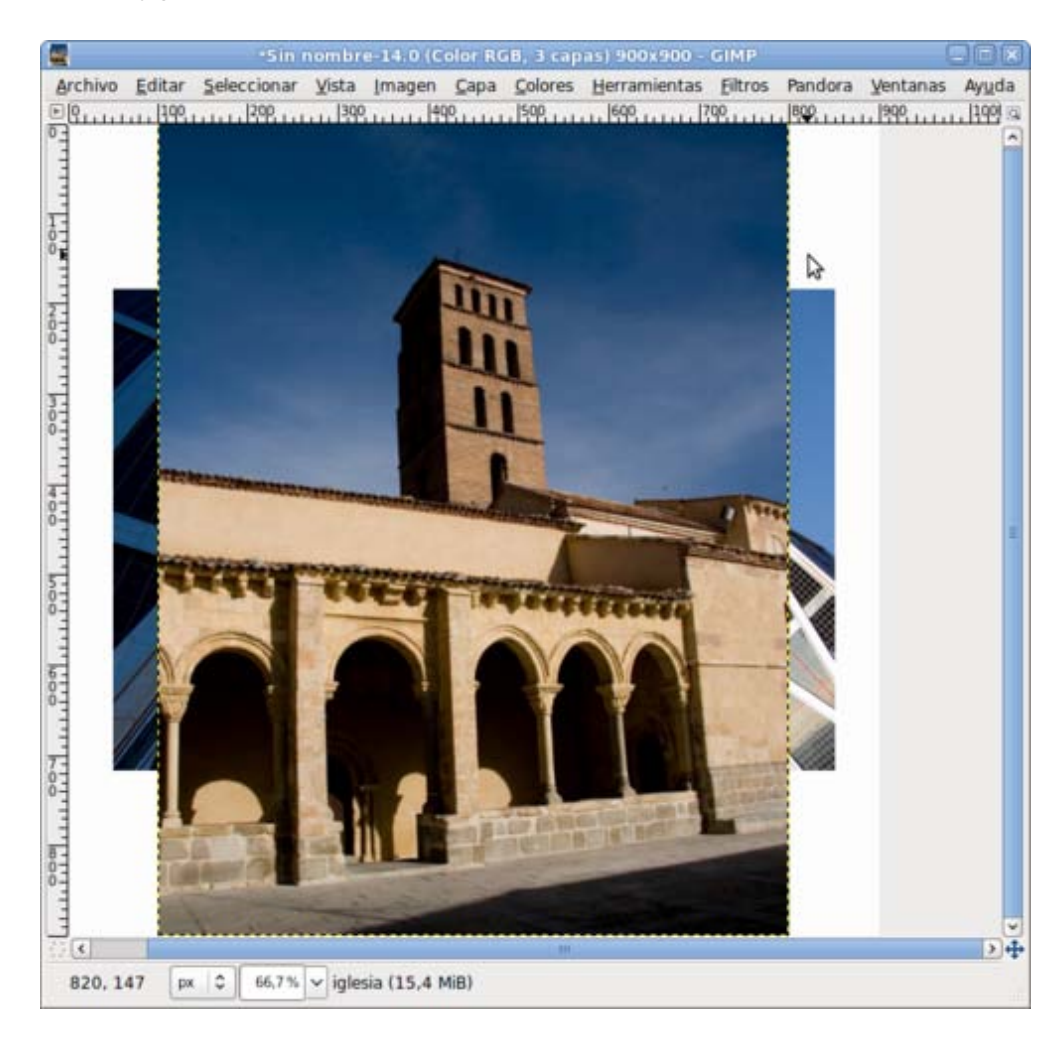

9. Rotar una capa. Activa la última copia. Si haces clic derecho sobre la Ventana imagen y seleccionas Capa --> Transformaciones, observas que tienes cuatro posibilidades de rotación: 90 grados (sentido horario), 180 grados y 90 grados (sentido antihorario) y Rotación arbitraria. Realiza una rotación de la capa "iglesia". En la imagen se muestra el resultado de una Rotación arbitraria de 45º.

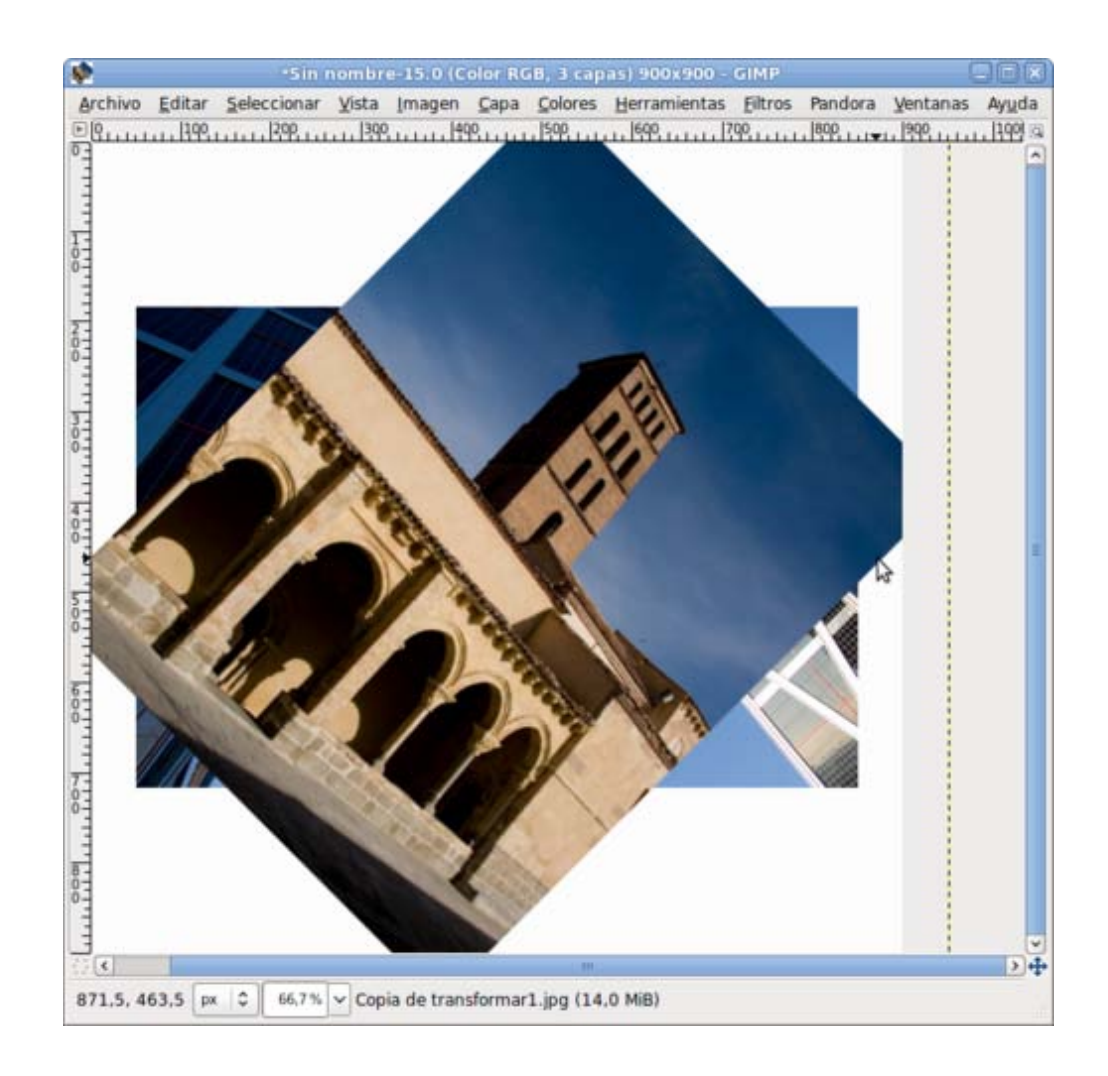

10. Accede a cada una de las Ventanas Imagen utilizadas y guárdalas como "transforma\_1.xcf", "transforma\_2.xcf", "transforma\_3.xcf" y "transforma\_4.xcf

### Combinar capas

Hasta el momento hemos visto que las capas son como láminas de acetato que se superponen. Las capas superiores dejan ver lo que hay en las inferiores a través de sus zonas transparentes. Pero no nos quedaremos ahí. Una capa puede combinarse visualmente con las que están debajo de ella atendiendo a diferentes modos de combinación y a las características de los píxeles de cada capa.

Para comprender los Modos de Combinación de las capas vamos a realizar un ejercicio partiendo de una imagen preparada para este ejercicio. Está compuesta por dos capas que puedes ver a continuación. Las capas están nombradas como "respiradero" y "nubes". Puedes obtenerla haciendo clic con el botón derecho del ratón sobre el siguiente enlace [CAPAS](file:///E|/Usuarios/mrodri7/3_Capas/unidad3_01.xcf) y seleccionando Guardar destino como...

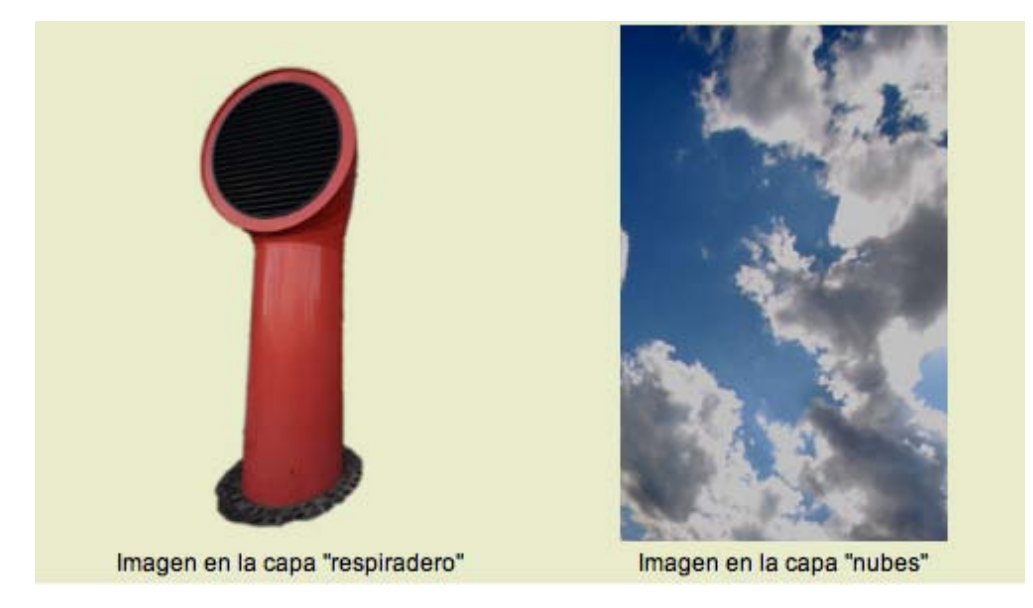

### Modos de combinación

Abre con GIMP el archivo que acabas de obtener "unidad3\_01.xcf". Para aplicar un efecto del modo de combinación de una capa, primero debemos tenerla seleccionada. El modo de combinación de las capas se ajusta en la zona de la Ventana Capas marcada en la siguiente figura.

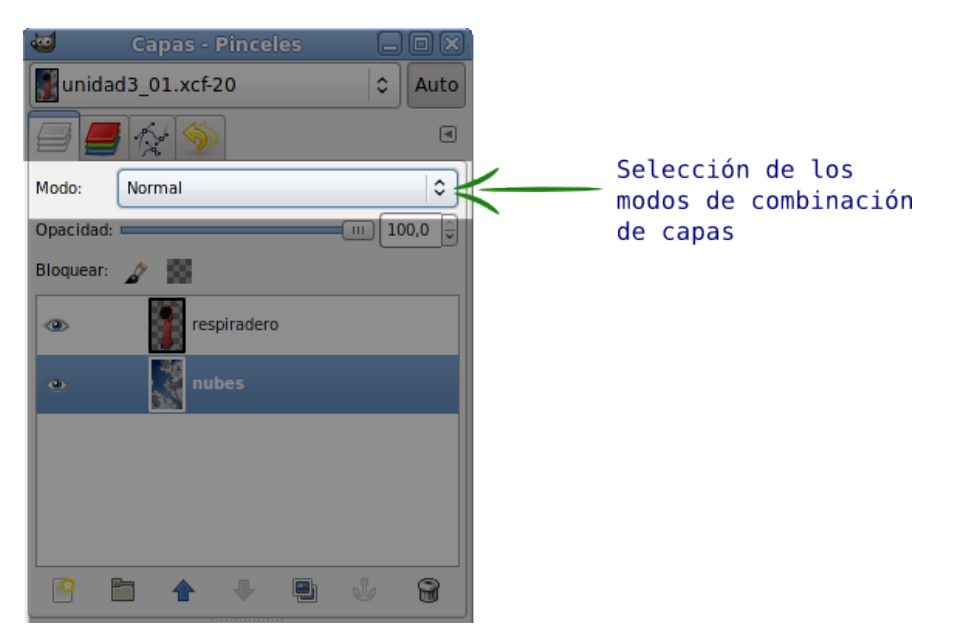

Vas a utilizar los distintos Modos de Combinación de capas para ir comprobando su funcionamiento. A continuación se muestran las posibilidades de cada modo cuando se aplican sobre las dos capas que tiene la imagen, llamadas "respiradero" y "nubes".

Usando el Modo de Combinación que por defecto usa GIMP, es decir el modo Normal, la imagen obtenida es la siguiente:

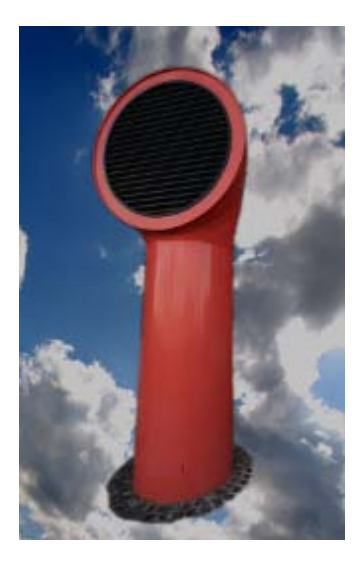

Los píxeles de la capa superior reemplazan a los píxeles de las capas inferiores. Es el Modo de Combinación de capas por defecto. La capa superior cubre las capas que están por debajo. Para ver algo por debajo de la capa superior, la capa debe tener áreas transparentes. Alrededor del respiradero hay zonas transparentes que dejan ver lo que contiene la capa inferior.

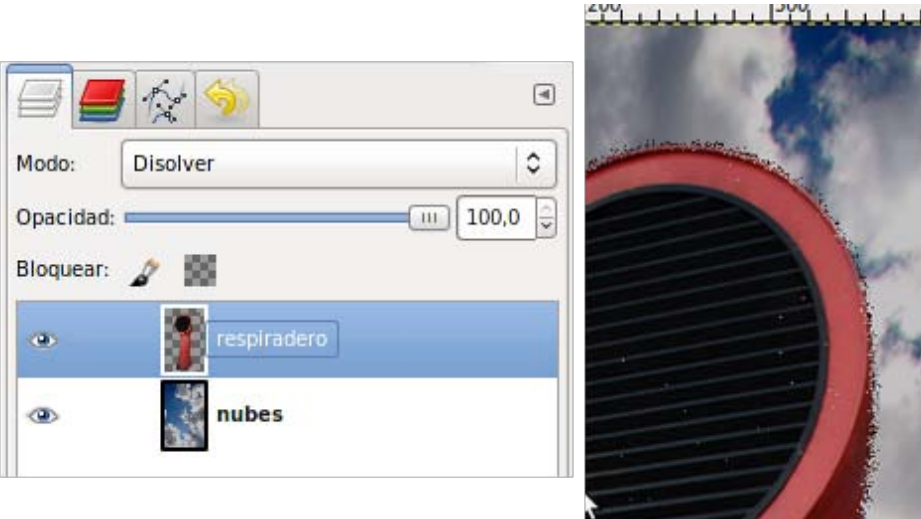

Disolver: Añade agujeros de forma aleatoria en la capa activa en las zonas de baja opacidad (bordes). Es especilamente visible en los bordes de la imagen.

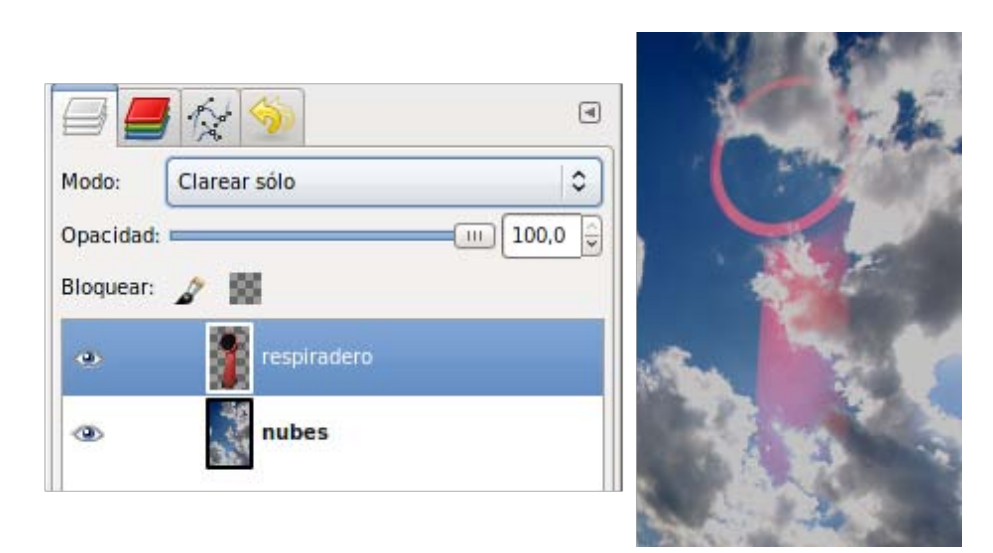

Clarear solo: Reemplaza los valores de los píxeles por los valores máximos de las dos capas.

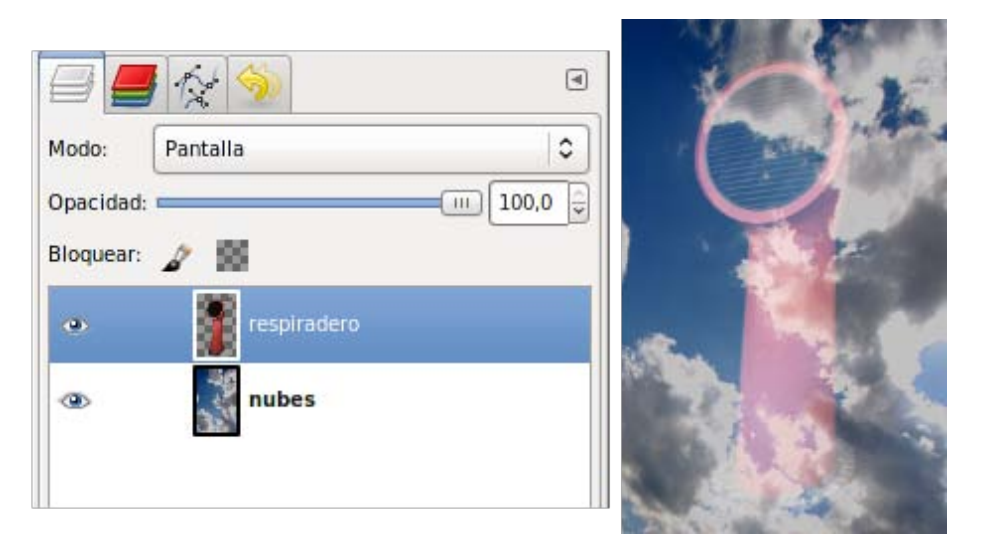

Pantalla: La capa activa da luminosidad a la composición. Cuanto más oscuro es el píxel, menos efecto tiene.

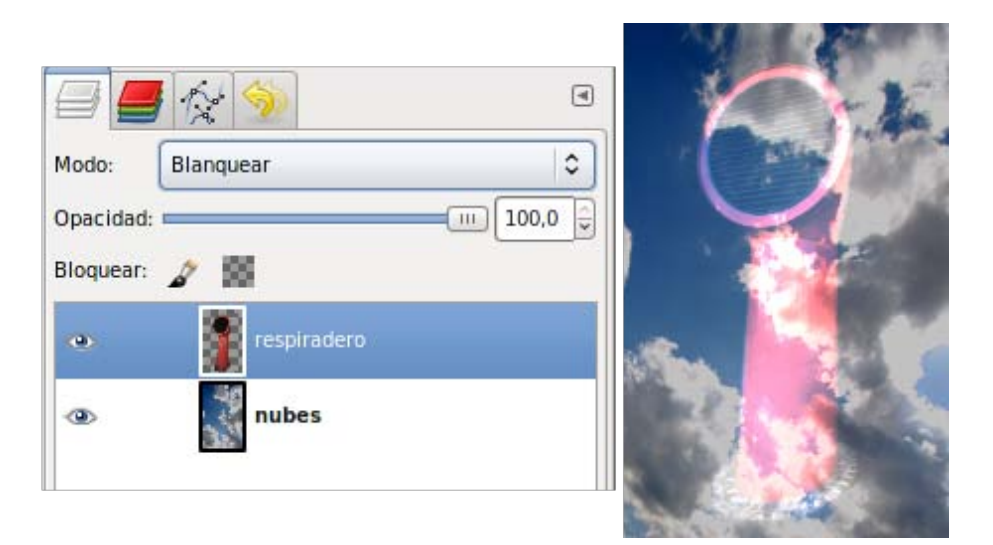

Blanquear: Incrementa la exposición en áreas de la imagen. Esto hace que aparezcan detalles en las sombras.

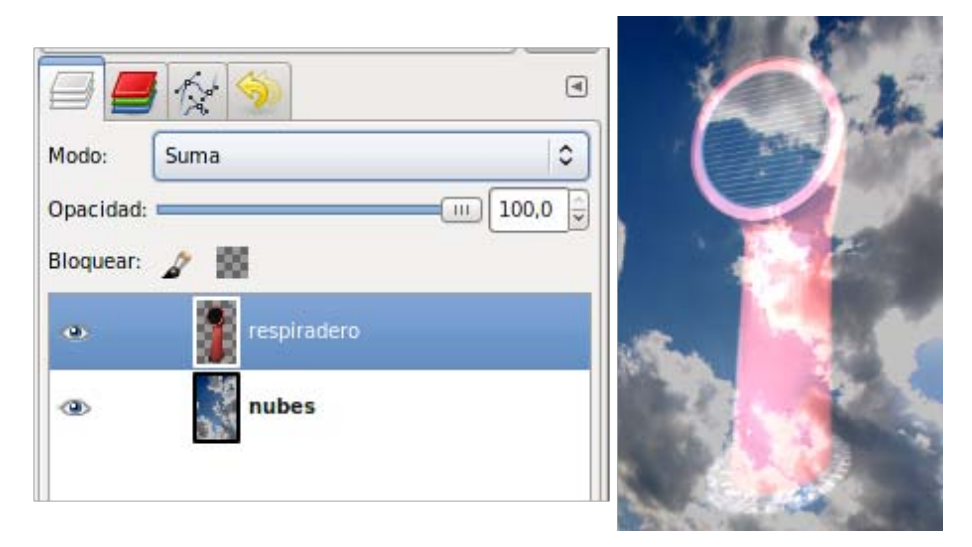

Suma: Se suma el valor del píxel inferior con el píxel de la capa activa, el valor máximo que puede obtenerse es 255 (color blanco).

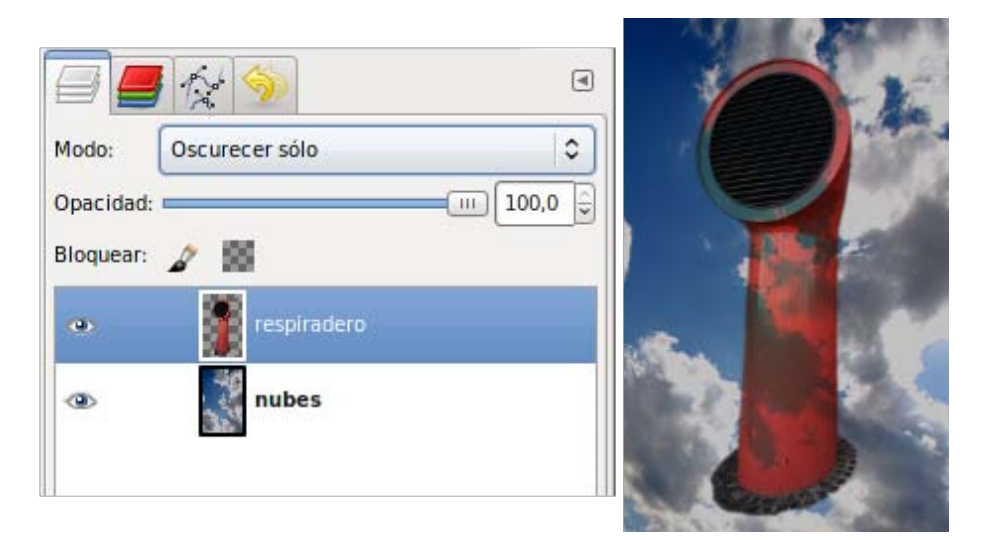

Oscurecer solo: Reemplaza los valores de los píxeles por los valores mínimos de las dos capas.

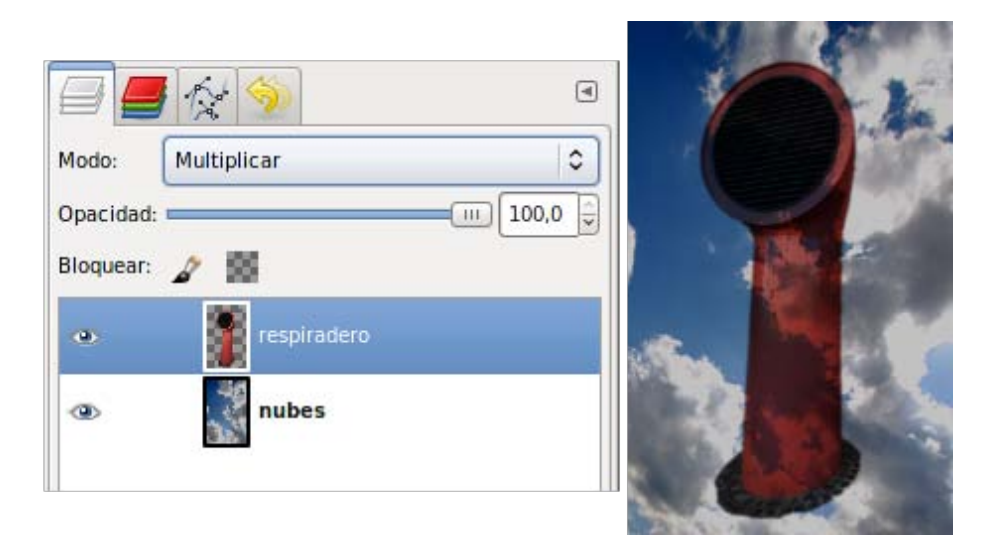

Multiplicar: La capa activa oscurece la composición. Cuanto más claros son los píxeles menos oscurecen. Cuando debajo hay blanco

no se produce ningún efecto.

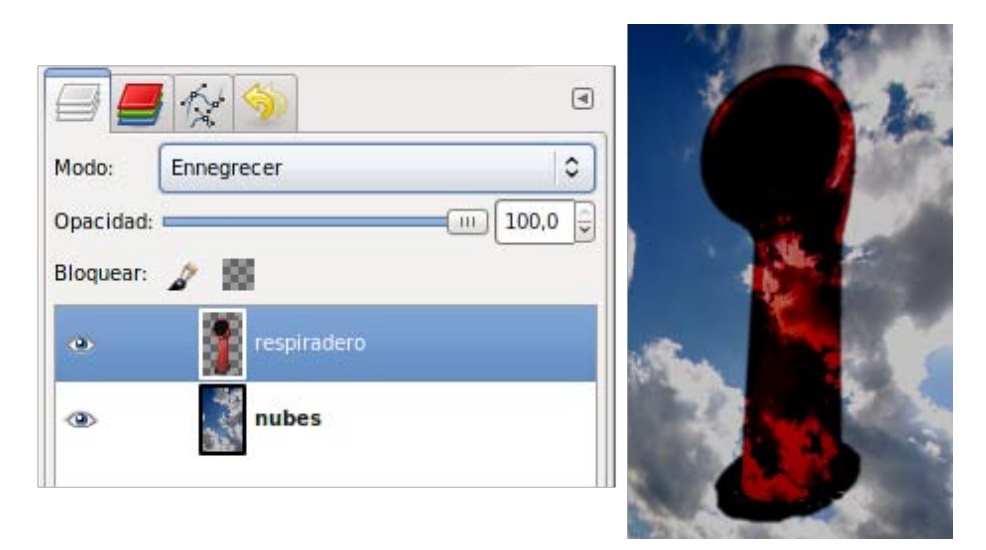

Ennegrecer: Tiende a oscurecer la imagen de modo similar al modo Multiplicar. Hace que aparezca detalle en las zonas claras.

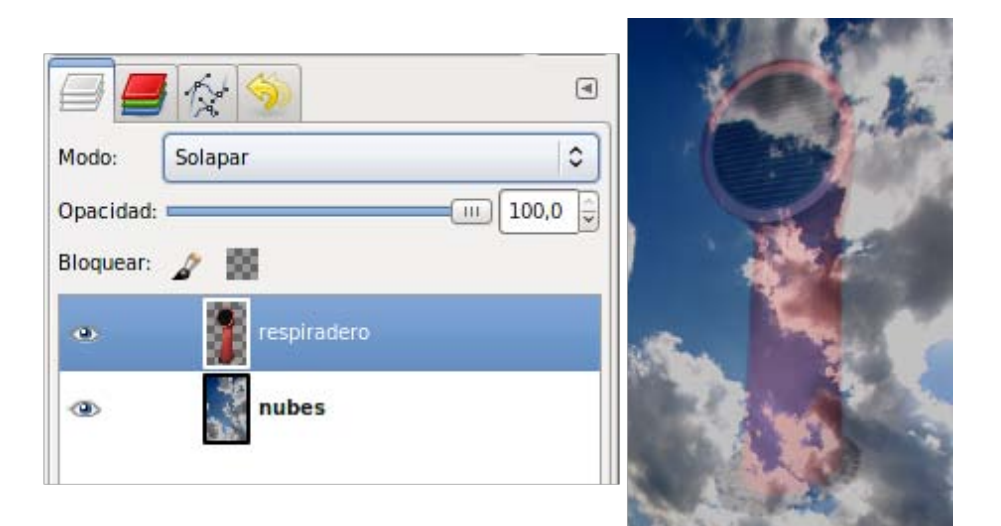

Solapar: Los píxeles claros aclaran la composición y los oscuros la oscurecen.

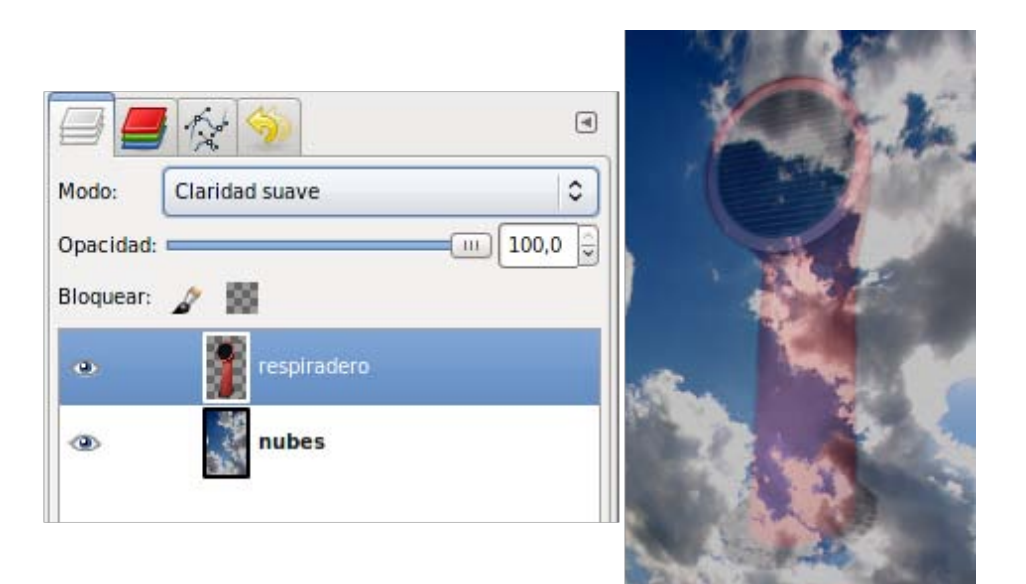

Claridad suave: Es similar al modo Solapar. No tiende a hacer trazos suaves ni colores brillantes. La imagen aparece más transparente y con menos brillo.

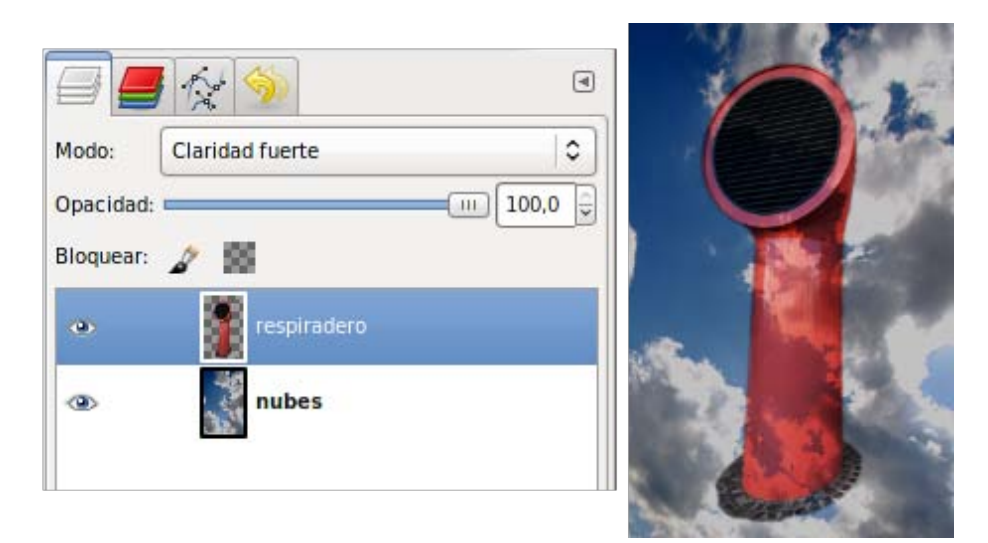

Claridad fuerte: Se usa para combinar dos fotos y obtener colores brillantes y trazos definidos.

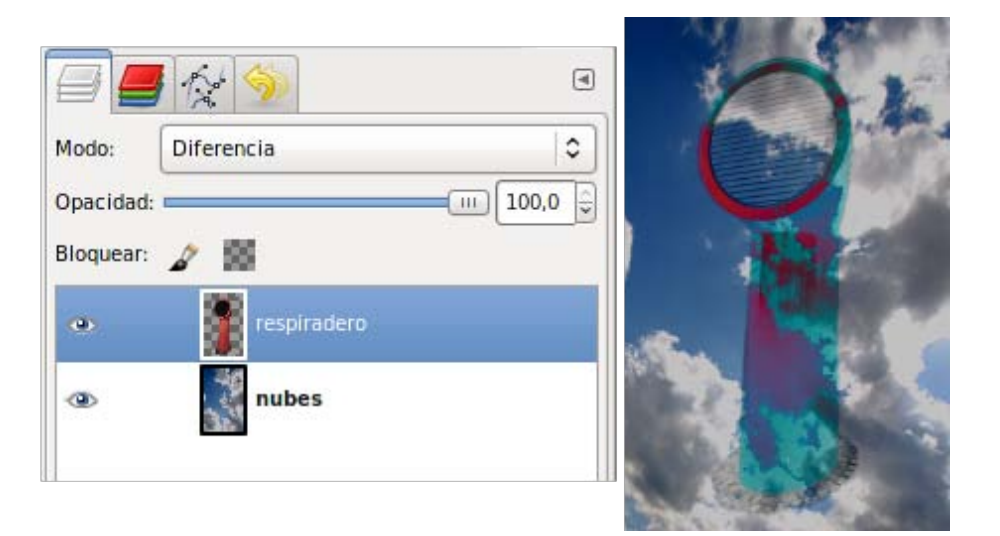

Diferencia: Es uno de los modos más espectaculares. Halla la diferencia entre los valores absolutos de los píxeles compuestos (todas las capas) y el píxel de la capa activa. Se observan las diferencias atendiendo a los píxeles que hay debajo de la capa activa.

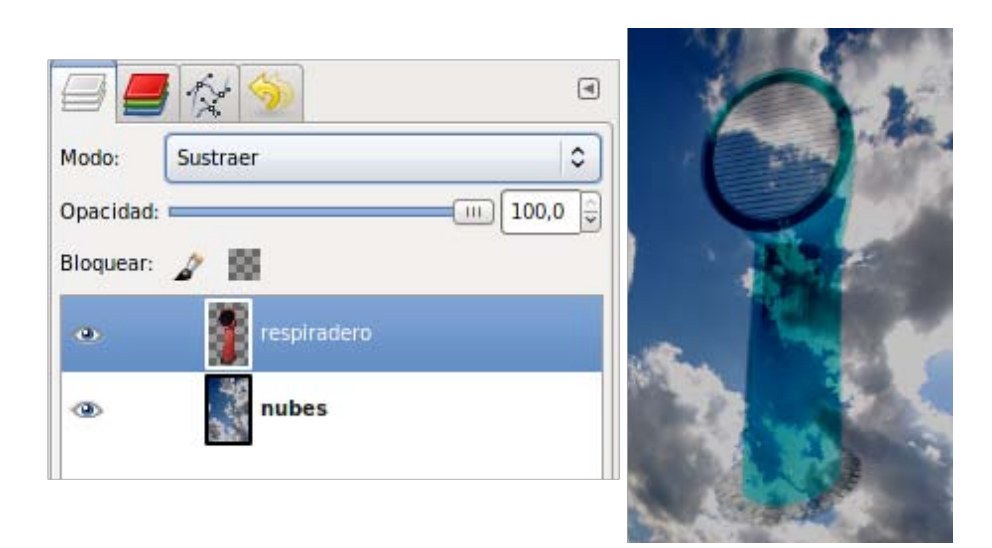

Sustraer: Al píxel compuesto se le quita el píxel de la capa activa, con un valor mínimo de 0 (negro).

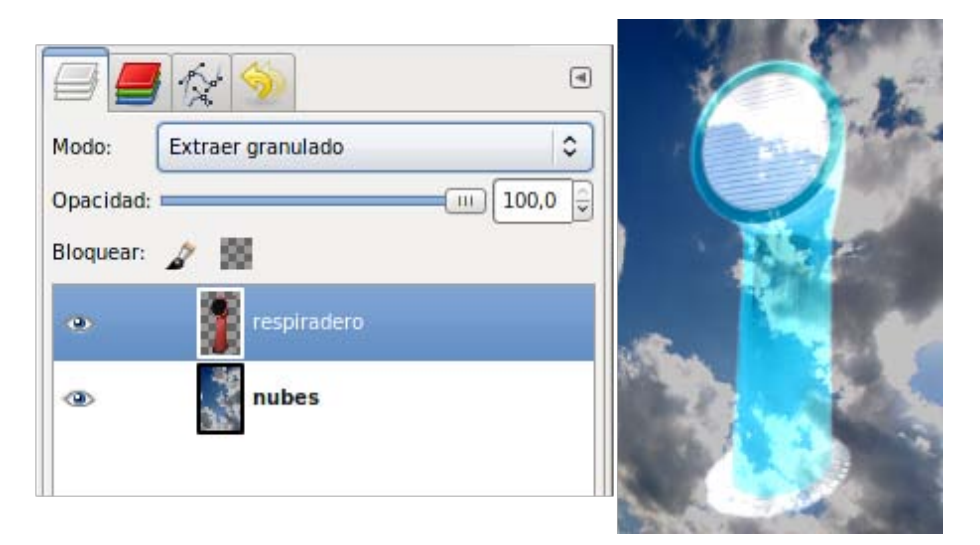

Extraer granulado: Los colores claros se convierten en oscuros y los oscuros en claros. Se sustituyen todos los colores.

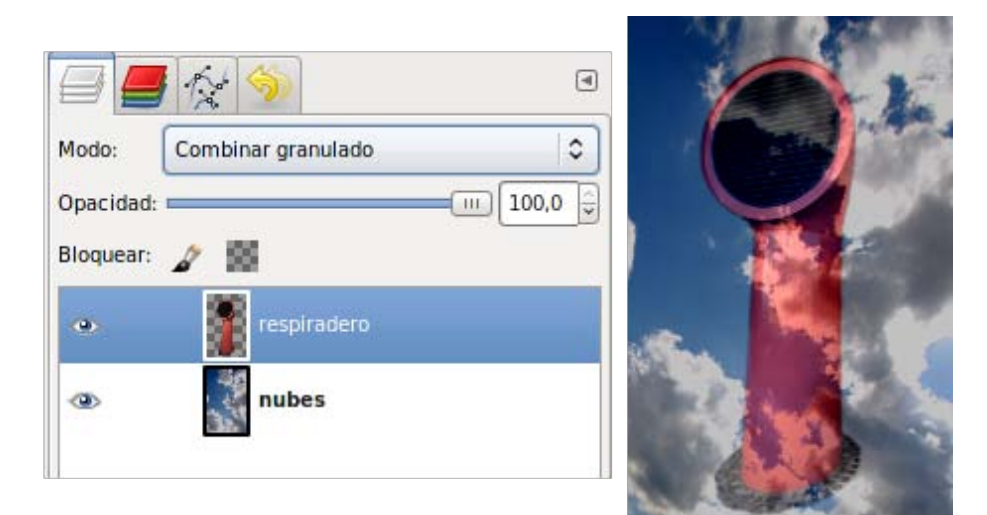

Combinar granulado: Deja la capa más transparente.

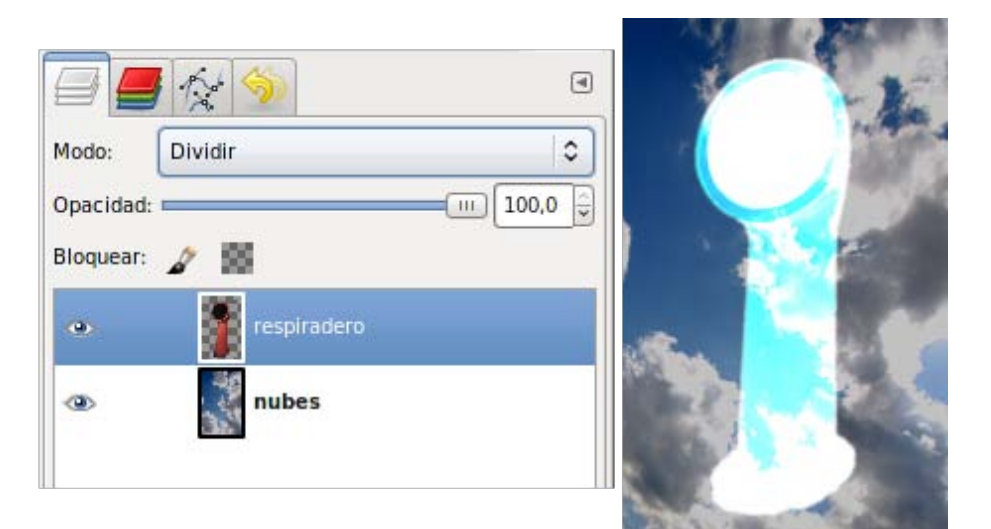

Dividir: La capa activa da luminosidad a toda la combinación de capas con colores complementarios.

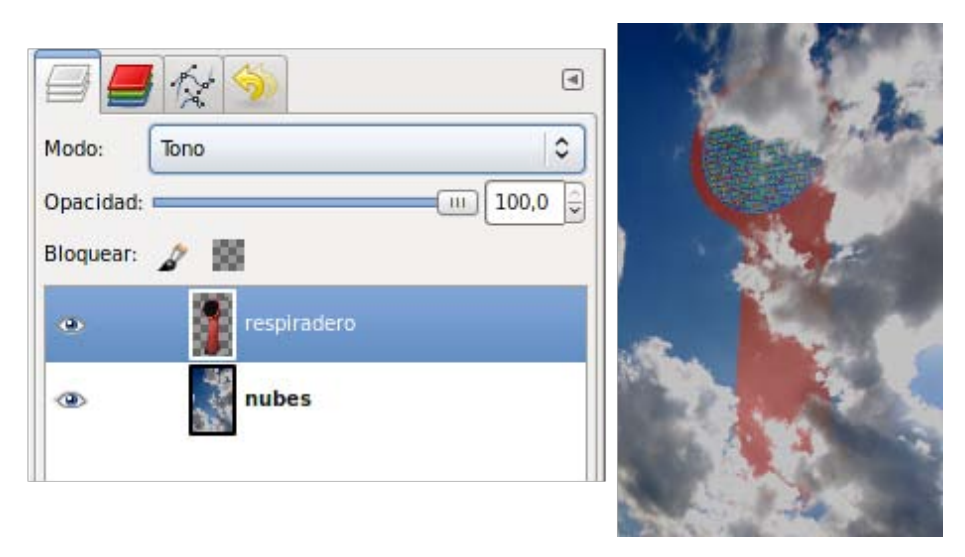

Tono: Cambio del color visible del píxel atendiendo a su tono. Sustituye el tono de los píxeles de la composición por el tono del de la capa activa.

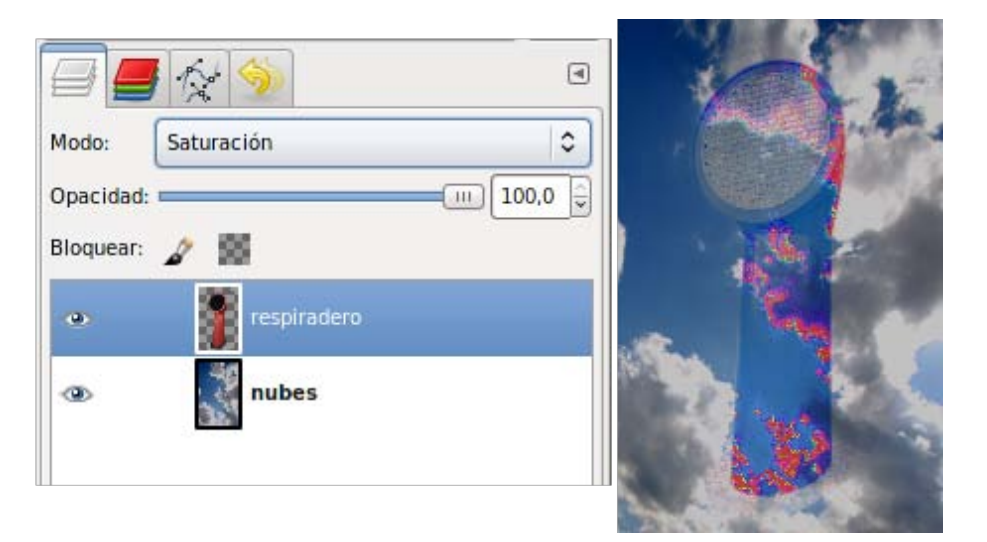

Saturación: Crea un color resultante con la luminosidad y el tono del color base y la saturación del color de fusión.

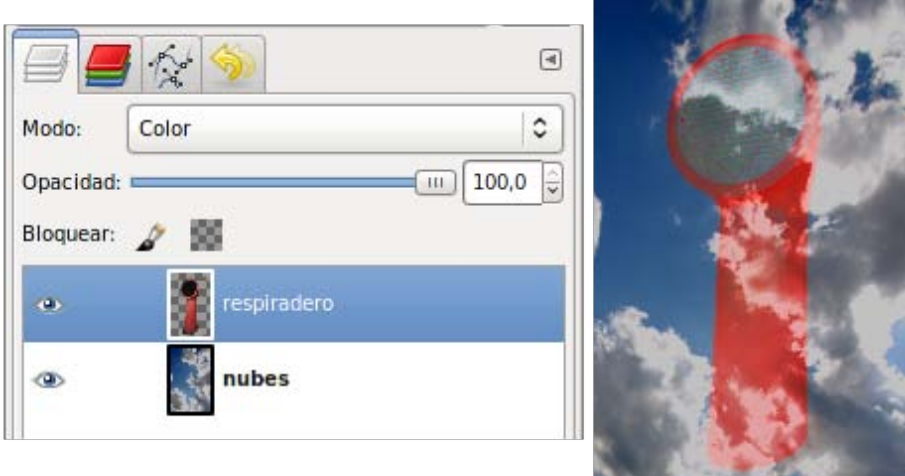

Color: Los dos anteriores a la vez.

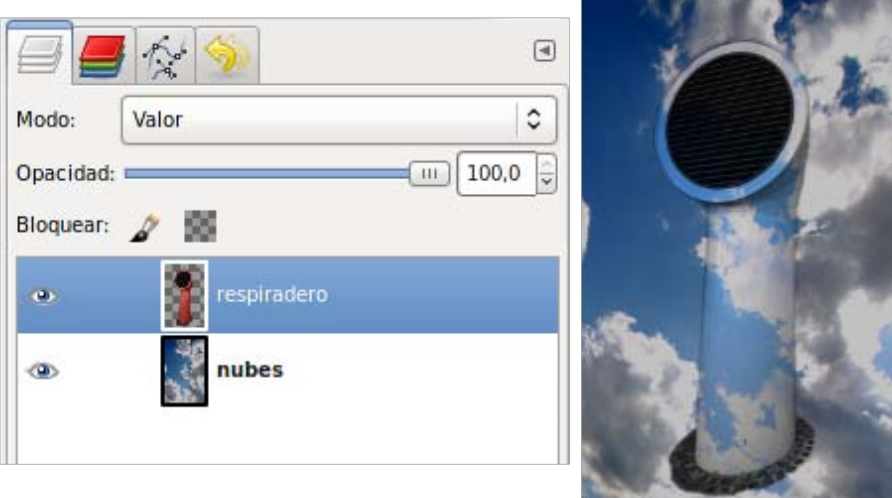

Valor: El color visible del píxel compuesto se aplica sobre el píxel de la capa activa.

### Practicando la combinación

Comprobemos la potencia de los Modos de Combinación de capas con un sencillo ejercicio.

- 1. Utilizando el archivo "unidad3\_01.xcf" haz dos copias de la capa denominada "respiradero", y cambia su nombre por "respiradero1" y "respiradero2".
- 2. Ahora realizarás unas pequeñas modificaciones en las capas "respiradero1" y "respiradero".
- 3. Selecciona "respiradero" y marca Bloquear transparencia (casilla que se encuentra debajo de Opacidad).

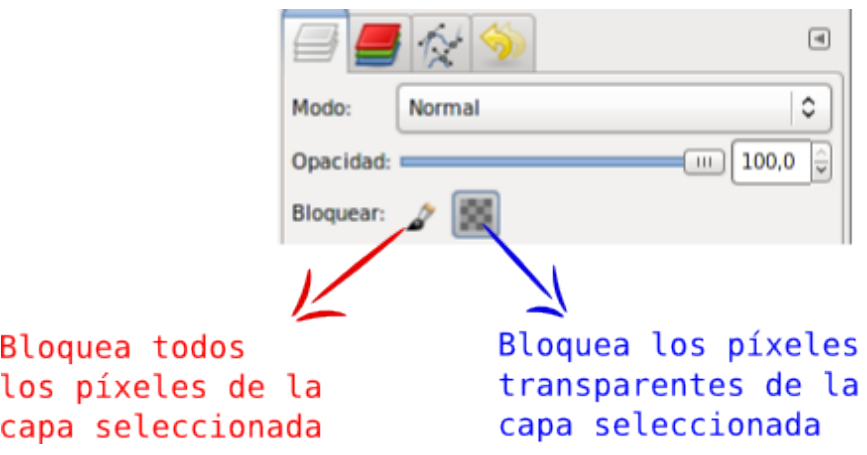

4. A continuación, oculta (haciendo clic en el icono del ojo) todas las capas menos la activa y el fondo de las nubes. En el selector de color de primer plano de la Caja de Herramientas, pon el siguiente valor hexadecimal 5066e5 como color de primer plano.

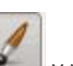

5. Selecciona la herramienta **Pincel y** pinta sobre la imagen que tienes en "respiradero". Observa que solamente se cambia el color de la imagen del respiradero.

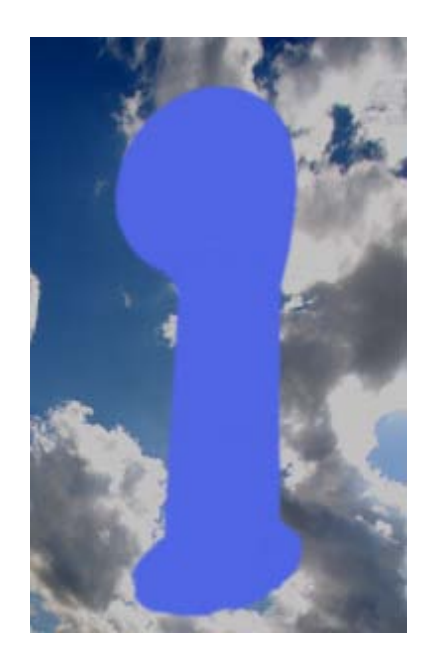

6. Desactiva Bloquear transparencia. Ahora vas a poner *borrosa* la imagen utilizando un filtro. Haz clic con el botón derecho del ratón sobre la imagen y selecciona Filtros --> Desenfoque --> Desenfoque Gaussiano. Introduce 20 como valor en Horizontal y en Vertical.

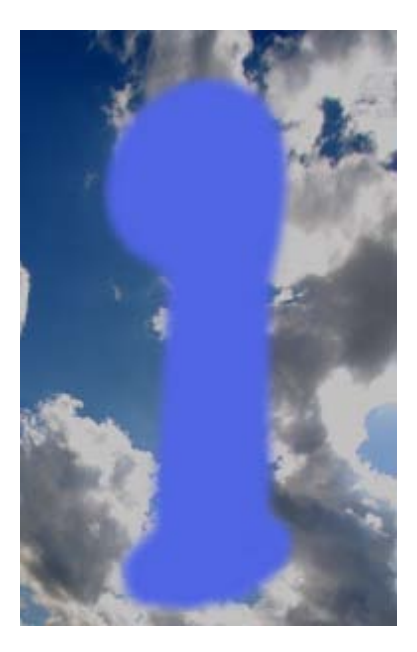

- 7. Mueve la capa "respiradero" hacia abajo y hacia la derecha, para ello elige la herramienta Mover y, tras hacer clic en la imagen, presiona cinco veces en el teclado la tecla flecha abajo y otras cinco veces la tecla flecha derecha.
- 8. Haz visible la capa "respiradero1", marca Bloquear transparencia. A continuación pinta con el Pincel de color f48d2c. Desactiva Bloquear transparencia. Y al igual que en el caso anterior aplica un filtro, en este caso Filtros --> Desenfoque --> Desenfoque de movimiento, elige el desenfoque lineal y como parámetros escribe 5 en longitud y 30 en ángulo.

Después mueve la capa unos píxeles hacia abajo y otros tantos a la derecha.

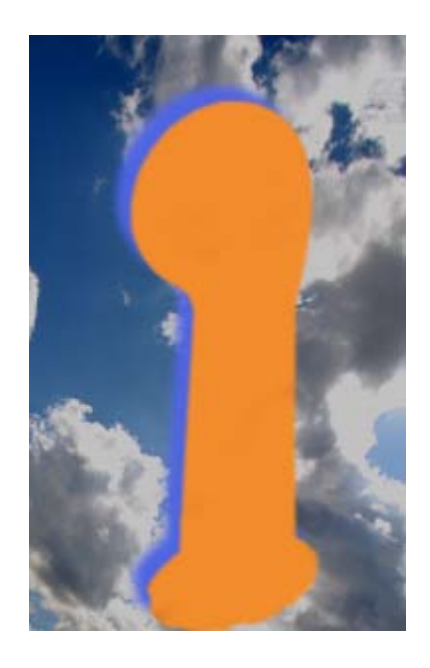

9. Haz visibles las tres capas del respiradero y activa la denominada "respiradero2". Elige como Modo de Combinación para esta capa la opción Sustraer para obtener el siguiente resultado:

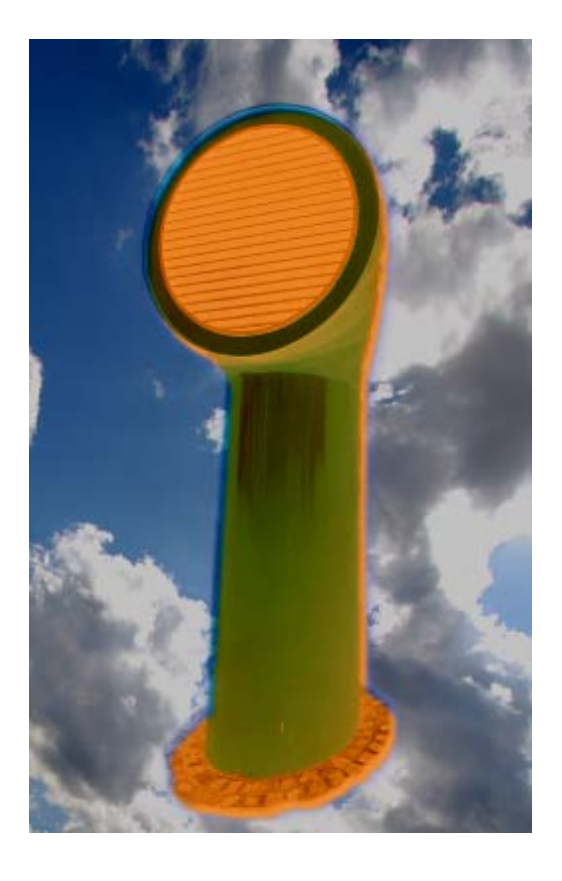

10. Prueba diferentes Modos de Combinación en las distintas capas.

### Componer capas

#### Construir la imagen

El objetivo final de un trabajo con una imagen digital es imprimirla o mostrarla en la pantalla. Cuando construimos una imagen lo hacemos basándonos en las capas, el resultado será distinto según las capas que sean visibles y el modo de combinación elegido. Si queremos imprimir la imagen final debemos componer las capas, es decir, unirlas formando una sola capa, una vez unidas no se podrán distinguir las capas que formaban esa imagen.

En otras ocasiones queremos mostrar las capas que forman esa imagen. La solución se encuentra en el uso del formato GIF, que permite ir mostrando una tras otra las capas que forman una imagen. Esta forma de ver las capas se denomina animación y va mostrando las capas siendo cada una un fotograma de una película.

GIMP nos permite dos posibilidades diferentes para la composición de la imagen final, mezclar o aplanar, aunque en ambos casos conseguimos básicamente lo mismo: combinar las capas visibles en una sola.

### Combinar capas

Existen dos formas de mezclar las capas de una imagen: Combinar capas visibles y Combinar hacia abajo, ambas se encuentran en las opciones que aparecen en la Ventana Capas cuando hacemos clic con el botón derecho sobre una capa activa.

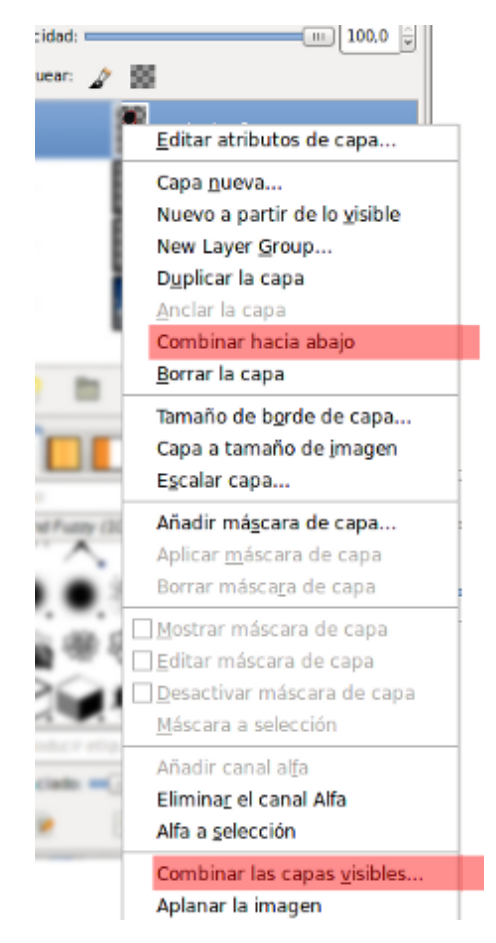

Vamos a utilizar estas opciones en una imagen que tenemos guardada:

1. Abre el archivo "capas transparentes2.xcf" que hemos utilizado en anteriores apartados. El orden en la pila de capas es el que se observa en la siguiente imagen.

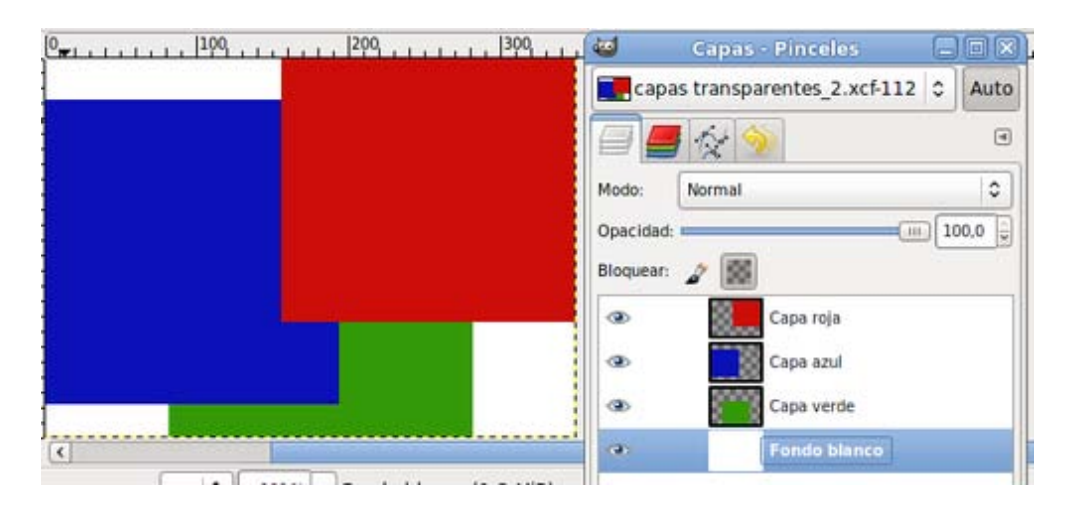

2. Haz invisible la "Capa verde". Clic con el botón derecho sobre la capa activa ("Capa roja") y elige **Combinar las capas** visibles..., aparece la siguiente ventana:

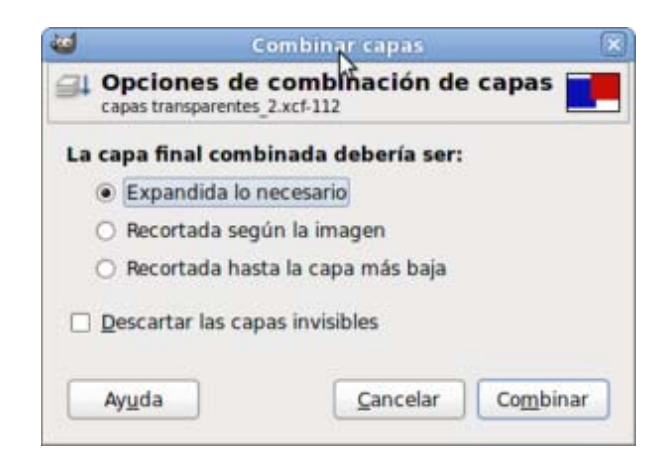

Por defecto viene seleccionada la opción Expendida lo necesario, que es la que recomendamos utilizar para que no se queden fuera de nuestra imagen partes de las capas utilizadas. Observa que se crea una sola capa denominada "Fondo blanco " y que une todo lo que teníamos en las capas visibles. La capa aumenta de tamaño para poder albergar el contenido de las capas "Capa azul" y "Capa roja". Se mantiene como capa independiente la capa que no era visible. Esta acción es reversible si pulsamos Ctrl+Z (o Editar --> Deshacer) y las capas vuelven a aparecer de forma independiente y en el mismo lugar en el que estaban. La operación **Combinar capas visibles** es conveniente realizarla cuando tenemos muchas capas y queremos unir algunas para trabajar de forma más cómoda. Guarda este trabajo como "capas mezcladas1.xcf".

3. Volvemos al punto de partida. Debes deshacer la última acción, **Combinar capas visibles**, para poder comparar los resultados con la otra forma de mezclar capas. Eleva "Capa verde" por encima de "Capa azul".

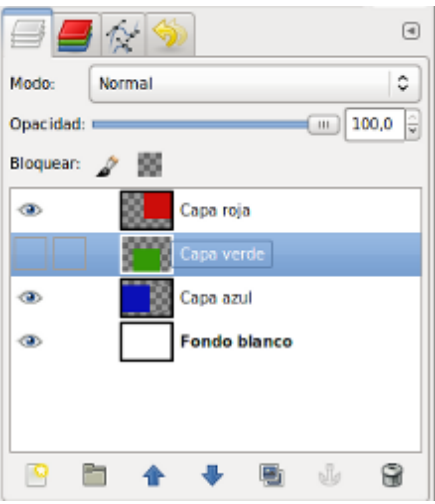

Selecciona la capa denominada "Capa roja", clic con el botón derecho del ratón sobre la capa activa y elige **Combinar hacia** abajo. Observa que se han unido las capas "Capa roja " y "Capa Azul ", tomando el nombre de esta última. La "Capa verde ", que se mantenía invisible, no se une con estas capas. Esta opción lo que hace es juntar la capa activa con la capa visible que se encuentre inmediatamente debajo de ella. Guarda el trabajo como "capas mezcladas2.xcf".

### Aplanar la imagen

Es el último de los pasos a realizar cuando queremos concluir el trabajo sobre una imagen o enviarla a la impresora. El resultado de este proceso llamado Aplanar imagen es la desaparición de todas las capas previas, *fundiéndose* en una sola y obteniendo una capa sin canal alfa. Por este motivo, es recomendable guardar previamente nuestro trabajo en el formato nativo de GIMP (XCF) con todas las capas separadas para poder seguir trabajando con ellas si fuera necesario.

Recupera el archivo "capas transparentes2.xcf". Para realizar el aplanado de la imagen, debes hacer clic con el botón derecho del ratón sobre cualquier capa activa en la Ventana Capas y elegir Aplanar imagen. Observa que todas las capas se unen en una sola llamada "Fondo blanco " (o con el nombre que hayamos puesto a la capa del fondo).

Guarda el trabajo como "capas mezcladas3.xcf".

### Comparación de resultados

Puedes abrir ahora los cuatro archivos que hemos utilizado para poder comparar la Ventana Capas de cada uno de ellos.

#### capas transparentes2.xcf

Imagen sin mezclar ni aplanar capas.

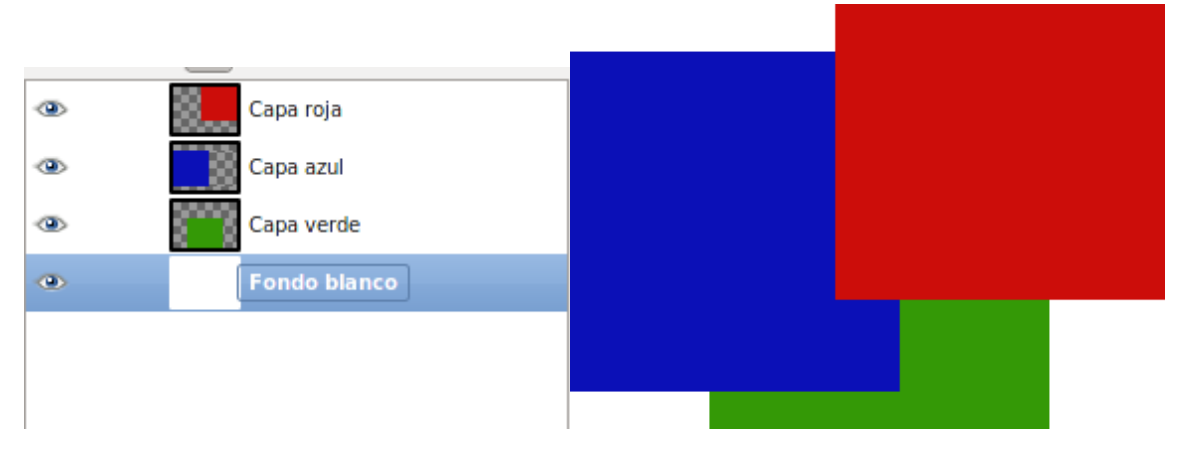

#### capas mezcladas1.xcf

Combinar capas visibles, excepto "Capa verde " que no es visible.

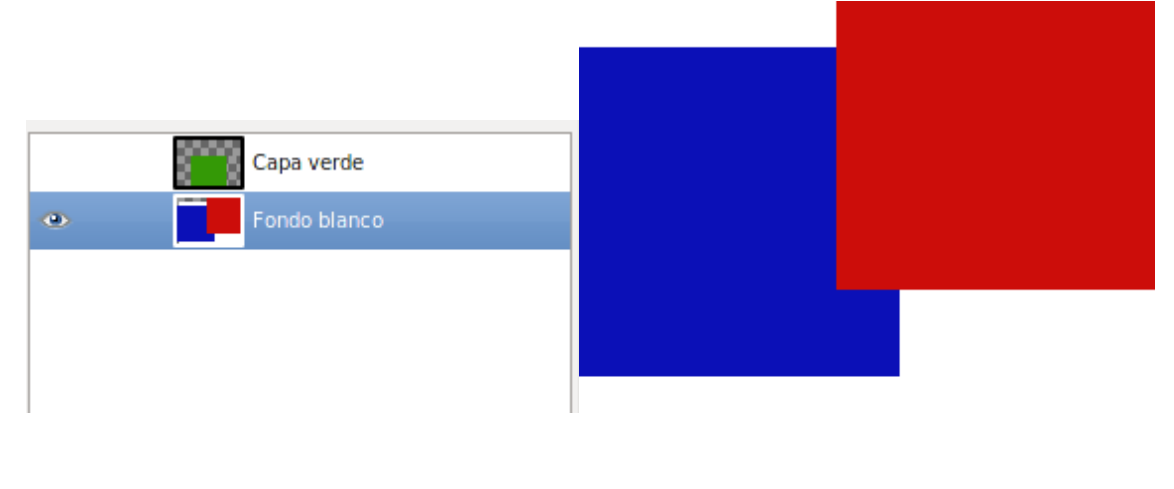

#### capas mezcladas2.xcf

Combinar hacia abajo, siendo activa la capa "Capa roja " y no visible la capa "Capa verde ".

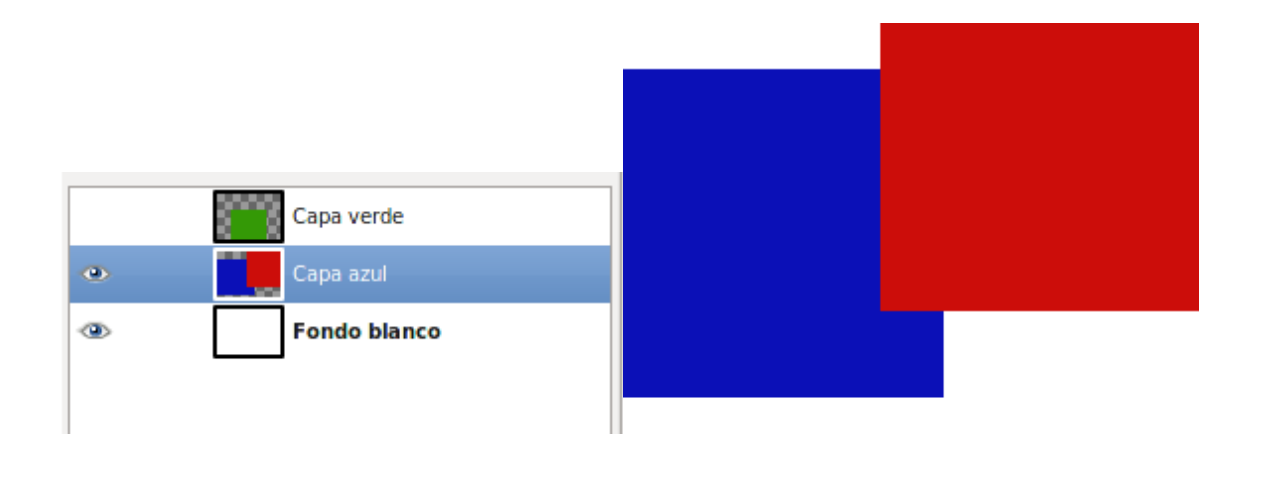

#### capas mezcladas3.xcf

Aplanar imagen, con la capa "Capa verde " no visible.

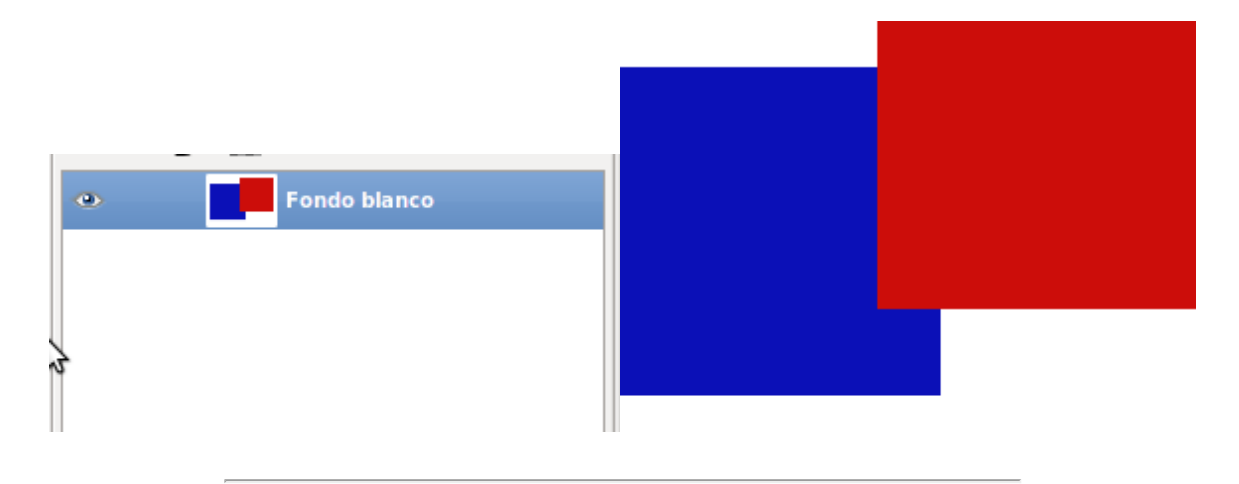

### Prácticas guiadas

Ahora podrás realizar dos prácticas en las que tendrás que aplicar los conocimientos adquiridos sobre el uso de las Capas en GIMP.

En la primera vas a usar las capas arrastrándolas de una imagen a otra; deberás Escalar una capa y Alinear otras para componer una imagen totalmente diferente a la de partida.

Para la segunda crearás capas a las que deberás aplicar Modos de Combinación o hacer cambios en su opacidad; además utilizarás las guías para favorecer una correcta composición del trabajo final.

### Práctica guiada 1

#### Una composición con capas

En esta práctica vamos a utilizar varias imágenes para componer la siguiente, mediante la utilización de diferentes capas.

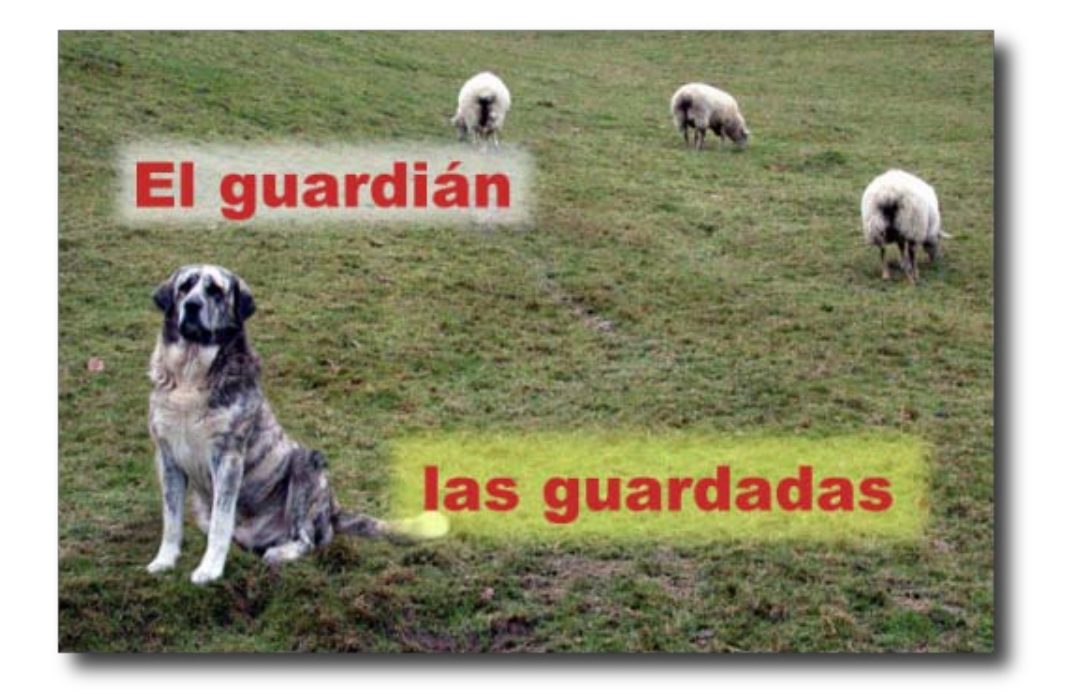

En primer lugar debes obtener los siguientes archivos, para ello haz clic con el botón derecho del ratón sobre cada uno de los enlaces siguientes y selecciona Guardar destino como....

- **[Ovejas](file:///E|/Usuarios/mrodri7/3_Capas/ovejas.xcf)**
- **[Perro guardián](file:///E|/Usuarios/mrodri7/3_Capas/perro_solo.xcf)**
- $\blacksquare$  [Texto 1](file:///E|/Usuarios/mrodri7/3_Capas/texto1.xcf)
- $\blacksquare$  [Texto 2](file:///E|/Usuarios/mrodri7/3_Capas/texto2.xcf)
- 1. Abre GIMP y, en él, todas las imágenes que acabas de guardar. Las cuatro imágenes se muestran cada una en su Ventana imagen. Primero vas a trabajar con la imagen "ovejas.xcf", que la usarás de fondo para ir colocando en ella el resto de las imágenes.

![](_page_45_Picture_7.jpeg)

- 2. Minimiza todas las Ventanas imagen excepto las que contienen los archivos "ovejas.xcf" y "perro solo.xcf".
- 3. Comienza por colocar la capa que contiene la imagen del perro dentro de la Ventana Imagen del archivo "ovejas.xcf", arrastrándola desde la Ventana Capas.

![](_page_46_Picture_2.jpeg)

Una vez abierta la imagen del perro en la Ventana Imagen que contiene la imagen de las ovejas puedes observar que la capa del perro es muy grande en relación a la imagen de las ovejas.

![](_page_46_Picture_4.jpeg)

4. Renombra la capa "Copia de perro solo" que se acaba de crear como "Perro". Con ella seleccionada, haz clic con el botón

derecho del ratón sobre la paleta de Capas y elige Escalar capa, escribe 200 píxeles como valor de anchura y pulsa Aceptar. Comprueba que el perro ya cabe en la imagen.

![](_page_47_Picture_73.jpeg)

 $\overline{y}$ 

**Li**  $Arc$ 

 $E$ σ

5. Ahora vas a reflejar el perro, es decir, vas a poner el perro mirando hacia la izquierda para compensar un poco la imagen.

Selecciona la **herramienta de volteo** en la Caja de herramientas y pon el puntero del ratón encima de la imagen del perro, después de haber comprobado en las Opciones de herramienta que tienes seleccionada la opción Horizontal, también hay que pulsar el primer botón situado al lado de la palabra Afectar para que actuemos sobre la capa "perro".

![](_page_47_Figure_4.jpeg)

Haz clic sobre el perro y la capa que contiene al perro se refleja de forma horizontal.

![](_page_48_Picture_1.jpeg)

6. Mueve la capa que contiene al perro hasta colocarlo en el pequeño montículo que está debajo de él. Elige la herramienta Mover, haz clic en la Ventana imagen sobre el perro y, utilizando las flechas del teclado, mueve la capa hasta colocarla en el lugar correcto.

![](_page_48_Picture_3.jpeg)

- 7. Guarda el trabajo en el formato nativo de GIMP como "guardian.xcf". Vas a añadir otras capas. Haz clic con el botón derecho sobre una capa activa en la Ventana capas y selecciona Capa nueva... Crea una capa con fondo blanco y tamaño 270x75 píxeles, nómbrala como "Fondo texto1". Al presionar sobre Aceptar, la nueva capa queda situada en la parte superior izquierda de nuestra Ventana imagen.
- 8. Elige la herramienta Selección rectangular , en las Opciones de esta herramienta selecciona Difuminar los bordes con un radio de 15 y, también, marca la opción Esquinas redondeadas con un valor de 5. En la Ventana imagen haz una selección rectangular sobre la nueva capa creada, dejando un pequeño margen exterior, tal y como ves en la imagen. Más adelante nos permitirá crear un difuminado de la selección realizada.

![](_page_49_Picture_0.jpeg)

9. Si haces clic con el botón derecho sobre la imagen y eliges Seleccionar --> Invertir, la parte seleccionada pasa a ser la exterior al rectángulo. Ahora con el botón derecho del ratón elige Editar --> Limpiar (Supr). La zona seleccionada queda borrada. Quita la selección (menú Seleccionar --> Ninguno) para poder seguir trabajando en la imagen. El resultado puedes observarlo a continuación.

![](_page_49_Picture_115.jpeg)

Guarda el trabajo.

10. Duplica la última capa creada, se llamará "Fondo texto 2". Ahora utilizarás una de las dos capas para poner encima un texto. Colorea una de ellas de color amarillo claro, por ejemplo, "Fondo texto 2". Selecciona la capa y haz clic en **Bloquear** transparencia, lo que te permitirá *manchar* de color todo el contenido de la capa que no sea totalmente transparente.

Recuerda donde está el botón Bloquear transparencia

![](_page_49_Picture_116.jpeg)

![](_page_49_Picture_7.jpeg)

- 11. Selecciona el color de primer plano haciendo clic en  $\blacksquare$  y elige el valor hexadecimal e8f963. Coge el pincel Caja de herramientas y pinta sobre la capa. Guarda el trabajo.
- 12. Poner quías. Para tener un mayor control sobre los elementos que forman parte de la imagen vas a añadir unas Líneas Guías. Recuerda que debes hacer clic sobre la regla vertical u horizontal y arrastrar hasta colocar la Línea Guía en su posición.

13. Coloca dos Guías horizontales en las posiciones 135 y 340; y otras dos verticales en los píxeles 20 y 580. Puedes orientarte por las coordenadas que va mostrando la barra de estado de la Ventana imagen. Si encuentras muchas dificultades para colocar las guías de esta forma, recuerda que puedes colocar guías accediendo al menú Imagen --> Guías --> Guía nueva.

![](_page_50_Picture_1.jpeg)

14. Mueve la capa "Fondo texto 2" a la línea guía más baja, encajándola entre las dos líneas guías, y la capa "Fondo texto 1" a la más alta, también encajándola. Guarda el trabajo.

![](_page_50_Picture_3.jpeg)

15. Transparencia de las capas. Vas a dotar de transparencia a estas dos capas, dado que van a ser el fondo del texto que añadiremos a continuación. De esta forma parecerán más integradas en la imagen y no un *pegote* sobre ella. Selecciona cada una de las capas en la Ventana capas y coloca un valor de 60 en Opacidad a cada una de ellas.

![](_page_50_Picture_105.jpeg)

16. Ahora coloca el texto. Recuerda que tienes dos imágenes, "texto1.xcf" y "texto2.xcf", abiertas en GIMP. Desde la Barra de tareas puedes acceder a ellas. Haz clic en la Ventana imagen del archivo "texto1.xcf" y desde la Ventana capas arrastra la capa "Texto" a la Ventana imagen del archivo "ovejas.xcf". Libera el ratón y tienes una nueva capa que se autodenomina "Texto", cambia el nombre a "Texto1". Luego haz lo mismo con la otra imagen "texto2.xcf", arrastra la capa "Texto" y en la imagen compuesta llámala "Texto2".

![](_page_51_Picture_64.jpeg)

17. Coloca ahora cada uno de los textos encima de las capas correspondientes. Como el texto ocupa un mayor espacio que el fondo, tienes que aumentar el tamaño de las capas "Fondo texto 1" y "Fondo texto 2". Selecciona la primera de ellas, haz clic con el botón derecho sobre ella y elige Escalar capa. Cambia su ancho por 300 píxeles. Haz lo mismo con la otra capa, en este caso pon 390 de ancho, pero desmarcando la Relación 1:1 para que se mantengan los 75 píxeles originales de altura. Si las capas quedan fuera de las guías vuelve a colocarlas en ellas.

![](_page_51_Picture_65.jpeg)

18. Debes alinear las capas del fondo con cada una de las capas de texto. Deja sólo visibles las capas "Texto2" y "Fondo texto 2". En la Caja de herramientas elige la herramienta Alineación.

![](_page_51_Picture_4.jpeg)

19. En la Ventana Capas, haz activa la capa "Fondo texto 2". Accede a la Ventana Imagen y haz clic en la capa "Fondo texto 2"; presiona la tecla Mayús y sin soltar esta tecla, haz clic sobre la capa "Texto2" en la Ventana imagen.

![](_page_52_Picture_0.jpeg)

20. Están seleccionadas, para su alineación, las dos capas que van a componer este título. Ahora debes fijar en las Opciones de la herramienta Alineación, bajo la Caja de herramientas, las siguientes opciones.

![](_page_52_Figure_2.jpeg)

21. Para alinear las capas seleccionadas primero debemos hacer clic en el botón de alineación sombreado en verde y, después, en el botón de alineación sombreado en rojo. Tras ese proceso las dos capas deben quedar situadas como se muestra en la siguiente imagen.

![](_page_52_Picture_4.jpeg)

22. Para evitar que se muevan accidentalmente estas dos capas y pierdan la alineación, debes enlazarlas.

Bloquear: Fondo texto 1 Icono de Texto capa enlazada X  $^{\circ}$ Texto<sub>2</sub> 器  $^\circledR$ Fondo texto 2 perro ovejas.xcf

Haz clic en la zona donde se ve el eslabón de la cadena (normalmente no es visible el eslabón) y consigues que las dos capas queden enlazadas y que puedas aplicar sobre ellas algunas herramientas, por ejemplo Mover.

Guarda el trabajo.

- 23. Combina estas dos capas visibles para formar una sola y que no puedan modificarse.
- 24. Repite el proceso para las otras dos capas que forman el otro texto. Alinea y combina las otras dos capas. Ahora la Ventana Capas tendrá este aspecto.

![](_page_53_Picture_5.jpeg)

- 25. Haz visibles todas las capas y guarda en el formato nativo de GIMP el trabajo.
- 26. Para concluir debes Aplanar la imagen y exportarla en formato JPG, aceptando todas las opciones que vienen por defecto.Dado que existe una vista previa de la imagen a guardar, puedes ir cambiando las distintas características de Exportar como JPEG para comprobarlo.

### Práctica guiada 2

#### Gráfico con pictogramas

En muchas ocasiones necesitamos gráficas estadísticas para mostrar un determinado estudio en clase o añadirlo a un documento que vamos a entregar a nuestro alumnado. Vas a crear una gráfica estadística con pictogramas sobre la cantidad de vidrio recogido para reciclar en los últimos años.

La tabla estadística de la que disponemos y queremos transformar en gráfica estadística es la siguiente:

![](_page_53_Picture_116.jpeg)

Para elaborar la gráfica estadística disponemos de las siguientes imágenes que puedes obtener por el método habitual: haz clic en la imagen y se abrirá una ventana nueva, procede a guardar la imagen que aparece en esa ventana:

### Imagen de fondo

![](_page_54_Picture_2.jpeg)

La segunda imagen puedes obtenerla desde el siguiente [ENLACE](file:///E|/Usuarios/mrodri7/3_Capas/reciclado.xcf). Haz clic derecho sobre el enlace y elige la opción Guardar destino como...

- 1. Abre las dos imágenes en GIMP. Accede a la Ventana imagen de la imagen "reciclar.jpg" y crea una nueva capa del mismo tamaño de la imagen y con fondo de color blanco a la que llamarás "fondo blanco". Esta capa cubre por completo la imagen de fondo.
- 2. Selecciona la herramienta Selección rectangular y en las Opciones de esta herramienta selecciona Difuminar los bordes con un radio de 30. En la Ventana imagen hacemos una selección rectangular sobre la nueva capa creada dejando un pequeño margen exterior, tal y como ves en la imagen.

![](_page_54_Figure_6.jpeg)

3. Menú Seleccionar --> Invertir, la parte seleccionada pasa a ser la exterior al rectángulo redondeado. Ahora con el botón derecho del ratón elige Editar --> Limpiar (Supr) y quita la selección para poder seguir trabajando en la imagen, para ello elige Seleccionar --> Ninguno. Vas a hacer transparente la capa "fondo blanco" para que puedas ver la imagen de las botellas a través de esta capa. Aplica una opacidad de 65.

![](_page_55_Figure_0.jpeg)

4. Sobre esta capa vas a poner unas guías que te permitirán crear los ejes de coordenadas. Crea Líneas Guías horizontales en los píxeles 120, 220 y 320, y verticales en los píxeles 80, 200, 320 y 440. Puedes hacerlo desde el menú Imagen --> Guías --> Guía nueva...

![](_page_55_Figure_2.jpeg)

5. Coge la herramienta Lápiz en la Caja de herramientas y elige el pincel Circle 5, como color selecciona el color bf0404. Acércate con esta herramienta al punto con coordenadas (80, 320) y dibuja una línea horizontal sobre la guía horizontal situada en el píxel 320. Haz lo mismo sobre la guía vertical situada en el píxel 80. Las Líneas Guías permiten dibujar a mano alzada sin *salirnos* de la línea, te recomendamos que dibujes despacio. Ya tenemos dibujados los ejes de coordenadas.

![](_page_56_Figure_0.jpeg)

6. Marca dos puntos en el eje de ordenadas a la altura de la guía horizontal 220 y de la guía horizontal 320 para marcar la posición de "500 miles de Tm" y "1000 miles de Tm". Marca en el eje de abscisas tres puntos que coincidan con las guías verticales para representar los valores correspondientes a los años "2009", "2010" y "2011". Obtienes...

![](_page_57_Picture_0.jpeg)

7. Con la herramienta Texto seleccionada en la Caja de herramientas, haz clic cerca de cada uno de los puntos en el eje de ordenadas y escribe "500" y "1000". Haz lo mismo con los puntos del eje de abscisas y escribe "2009", "2010" y "2011". El texto debe escribirse en el punto donde haces clic en la Ventana imagen, creándose una nueva capa con cada texto que escribas. No te preocupes si no entiendes muy bien las características de esta herramienta porque será tratada con profundidad en otro módulo.

![](_page_57_Figure_2.jpeg)

![](_page_57_Figure_3.jpeg)

Archivo Editar Seleccionar Vista Imagen Capa Colores Herramientas Elitros Pandora V

- 8. Puedes alinear las capas de texto de la misma forma que has hecho en la anterior Práctica Guiada.
- 9. Activa la Ventana imagen que contiene el pictograma y desde la Ventana Capas arrastra sobre la Ventana Imagen del archivo "reciclar.jpg" la única capa que contiene el archivo "reciclado.xcf". Llama a la nueva capa "contenedor2009" y duplica la

capa dos veces poniendo como nombres a las nuevas capas, "contenedor2010" y "contenedor2011".

- 10. Coloca la capa "contenedor2009" sobre la guía vertical correspondiente a la abscisa "2009". Activa la capa "contenedor2009" y haciendo clic derecho sobre ella en la Ventana Capas, elige Escalar capa. En la altura de la imagen pon 180 que es la altura que debe tener para marcar "750 miles de Tm". Acepta y coloca el contenedor en la guía correspondiente al año "2009".
- 11. Repite el proceso sobre la capa "contenedor2010" poniendo como altura 190 píxeles. Coloca el contenedor sobre la abscisa "2010".
- 12. Por último selecciona la capa "contenedor2011" y aplica una escala de capa con el valor 210 en altura. Coloca el nuevo contenedor en la abscisa correspondiente al año "2011".
- 13. Guarda el trabajo como "pictograma.xcf". Observa el resultado:

![](_page_58_Picture_5.jpeg)

### **Actividades**

### Primera

Crea una imagen con fondo blanco y 400x400 píxeles de tamaño. En ella añade cuatro capas de 300x300 píxeles de tamaño. Rellena cada una de las capas con un color diferente (puedes usar rellenos de patrón) y sitúalas de forma que cada una de las capas oculte a la anterior pero nos permita ver un trozo de cada capa.

Guarda el resultado en un archivo nativo de GIMP (XCF).

Segunda

Partiendo de las dos imágenes siguientes, crea una nueva en la que cada una de las anteriores ocupe una capa. Posteriormente realiza una transformación a cada una de estas capas.

![](_page_59_Picture_0.jpeg)

![](_page_59_Picture_1.jpeg)

### **Tercera**

Partiendo de las capas que contienen las imágenes de los dos ejercicios anteriores, realiza una combinación de capas utilizando los modos de combinación que creas conveniente. Guarda el resultado en un archivo nativo de GIMP (XCF).

#### Por ejemplo:

![](_page_59_Picture_5.jpeg)

Haz que algunas capas sean invisibles y realiza la combinación de todas las capas visibles. Exporta el resultado en un archivo con formato JPG.

## **Cuarta**

Utilizando los archivos que corresponden a las siguientes imágenes, haz una composición similar a la que realizaste en el apartado primera Práctica guiada de este módulo.

Para este ejercicio necesitas los siguientes archivos que puedes obtener haciendo clic derecho sobre el enlace correspondiente y elegir la opción Guardar destino como...

- **[Fondo Texto](file:///E|/Usuarios/mrodri7/3_Capas/fondo_texto.xcf)**
- [Foto de fondo](file:///E|/Usuarios/mrodri7/3_Capas/oceano.jpg)
- $\blacksquare$  [Texto](file:///E|/Usuarios/mrodri7/3_Capas/oceano.xcf)

![](_page_60_Picture_31.jpeg)